# **Support Information Only**

NOTICE: Signametrics was acquired by Agilent Technologies in October 2010. This document, published prior to that date, is provided as a courtesy and may contain references to products or services no longer supported by Agilent. For the latest information on Agilent's modular test and measurement products go to: **www.agilent.com/find/modular** 

**Or in the US, call Agilent Technologies at 1-800-829-4444 (8am-8pm EST) For other Countries: www.agilent.com/find/contactus** 

© Agilent Technologies, Inc. November 8, 2011 5990-9496EN

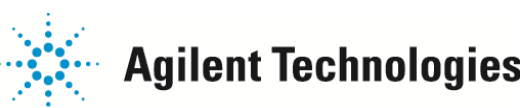

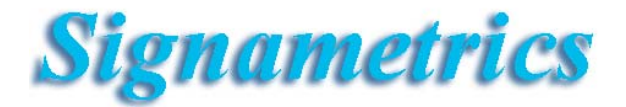

# **Operator's Manual**

**Model SMX2055 5-½ Digit Digital PXI Multimeter**

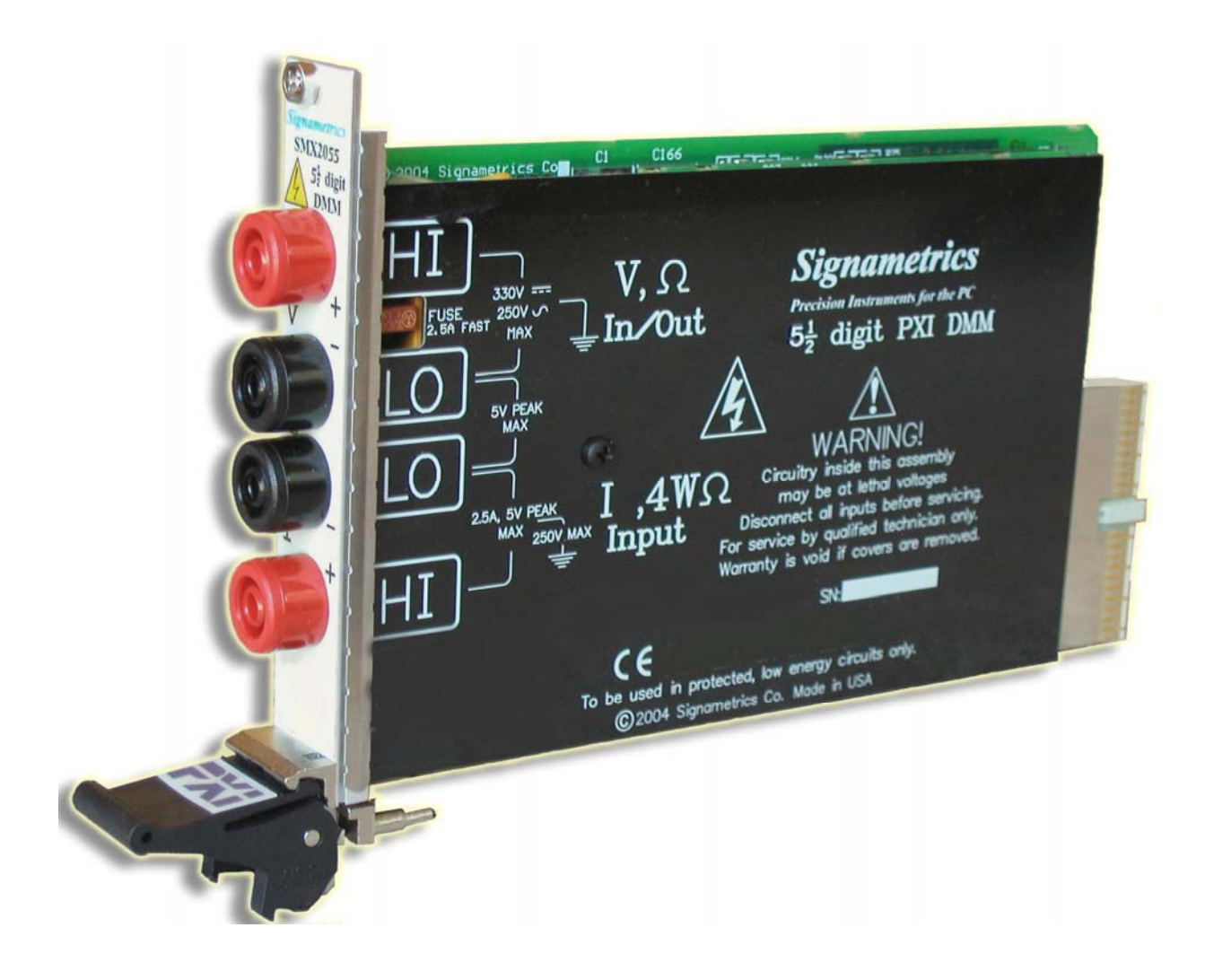

January 2010 Driver compatibility: Rev 1.60

#### **CAUTION**

In no event shall Signametrics or its Representatives are liable for any consequential damages whatsoever (including, without limitation, damages for loss of business profits, business interruption, loss of business information, or other loss) arising out of the use of or inability to use Signametrics products, even if Signametrics has been advised of the possibility of such damages. Because some states do not allow the exclusion or limitation of liability for consequential damages, the above limitations may not apply to you.

 2005 Signametrics Corp. Printed in the USA. All rights reserved. Contents of this publication must not be reproduced in any form without the permission of Signametrics Corporation.

# **TABLE OF CONTENTS**

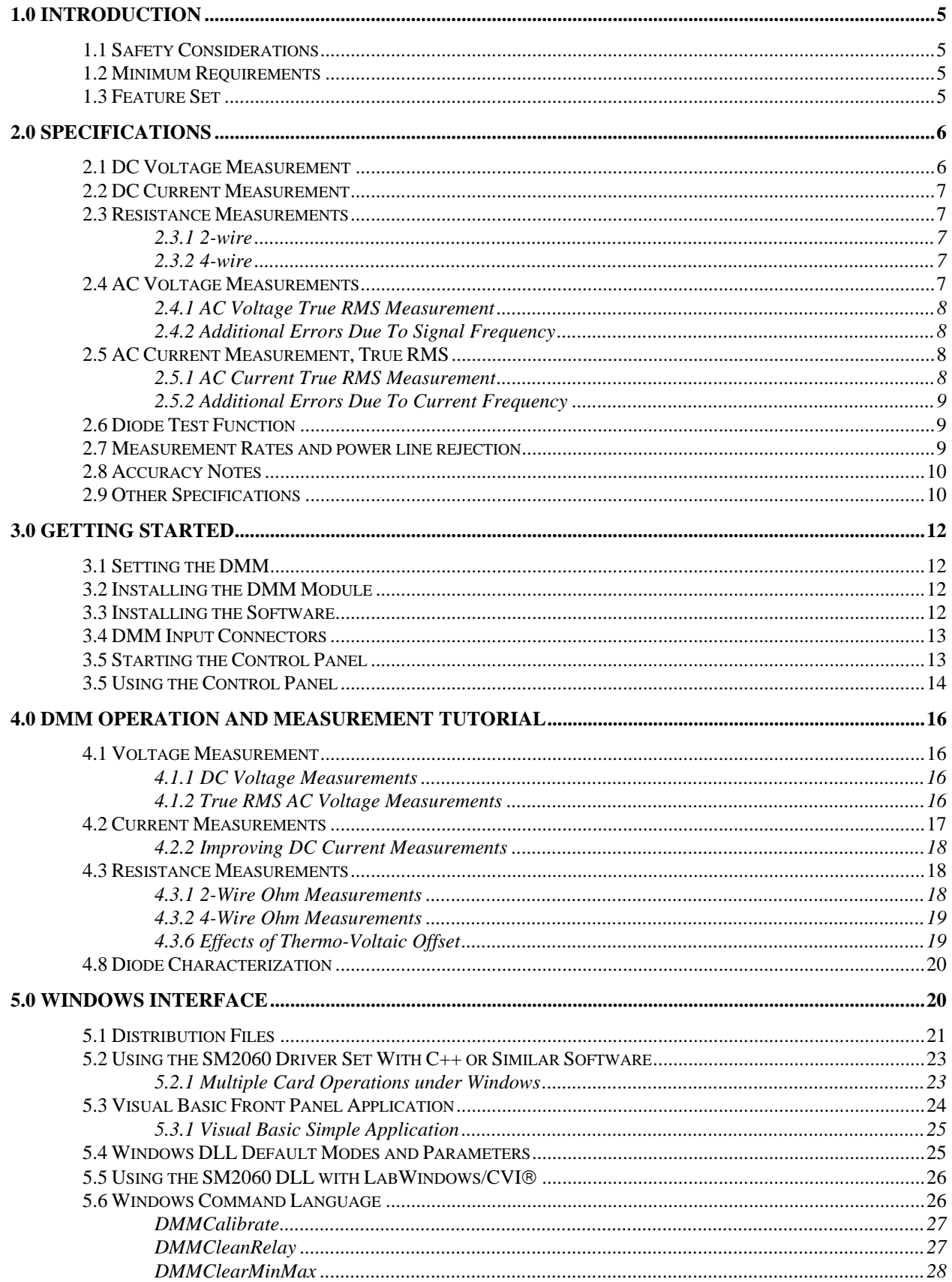

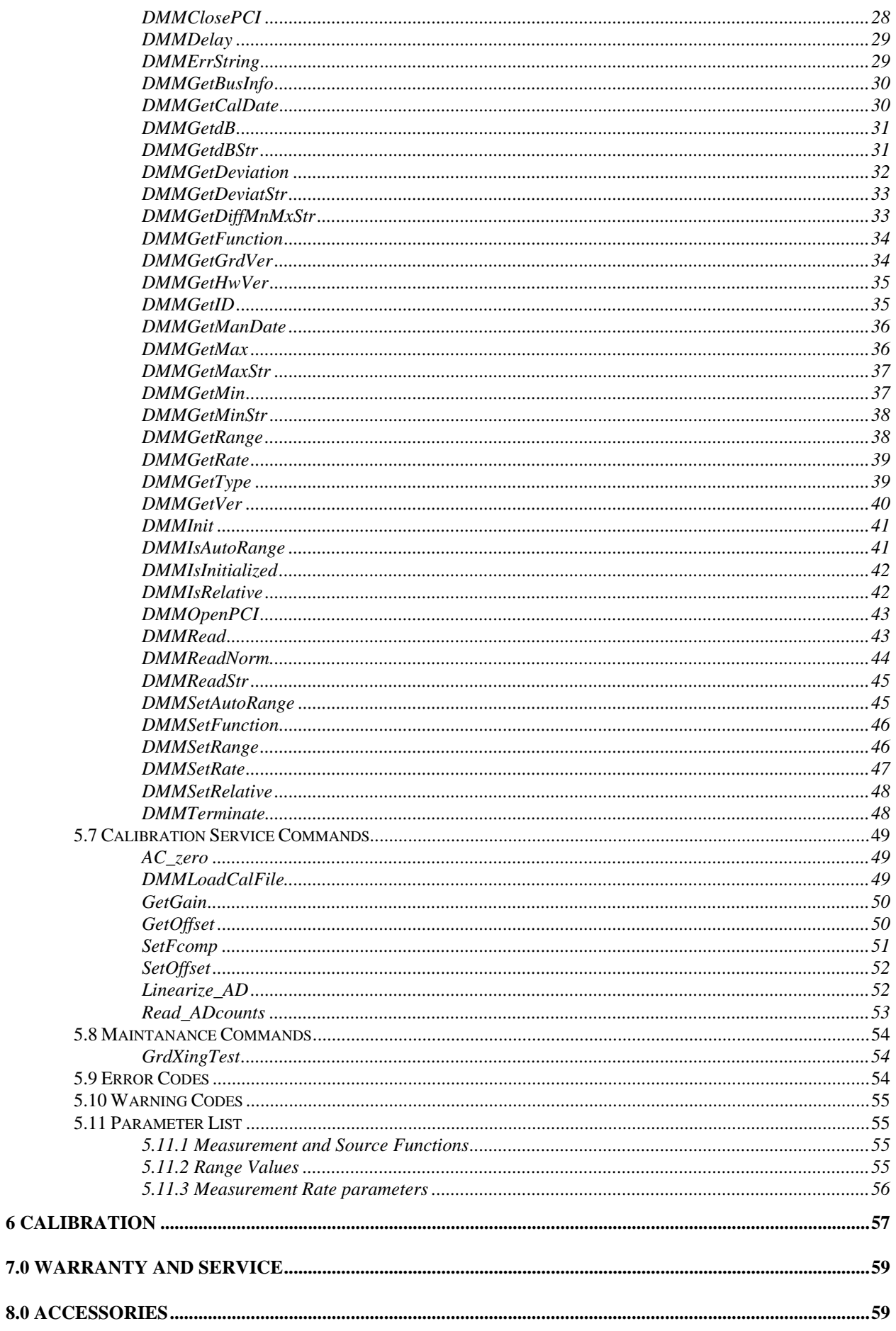

### <span id="page-5-0"></span>**1.0 Introduction**

Congratulations! You have purchased a PXI/CompactPCI Plug-in Digital Multimeter. The SMX2055 Digital Multimeters (DMM's) are easy to setup and use, have sophisticated analog and digital circuitry to provide very repeatable measurements, and are protected to handle any unexpected situations your measurement environment may encounter. To get years of reliable service from these DMM's, please take a few moments and review this manual before installing and using this precision instrument.

This manual describes the SMX2055 PXI/cPCI module.

# <span id="page-5-1"></span>**1.1 Safety Considerations**

#### **Safety Considerations**

The SMX2055 DMM is capable of measuring up to 240 VDC or 240 VAC across the Volt HI and LO terminals, and can also measure common mode signals that "float" the DMM above EARTH ground by up to 300 VDC or 250 VAC. When making common mode measurements, the majority of the circuits inside the DMM are at the common mode voltage. **These voltages can be lethal and can KILL! During and after installing your DMM, check to see that there are no wires or ribbon cables from your PC trapped inside the DMM.** 

The DMM comes installed with four shields (bottom, top and two edge strips) that **must not be removed for performance as well as safety reasons.** Removal of these shields and/or improper assembly of the shields can result in lethal voltages occurring within your PC. Be sure to check your installation before closing the cover on your personal computer.

#### **Warning**

**Check to see that no loose wires or ribbon cables infringe upon any of the internal circuits of the DMM, as this may apply measurement voltages to your computer, causing electrocution and/or damage to your computer!**

**To avoid shock hazard, install the DMM only into a computer that has its power connector connected to a power receptacle with an earth safety ground.** 

**When making any measurements above 50 VDC or 40 VAC, only use Safety Test Leads.** Examples of these are the Signametrics Basic Test Leads and Deluxe Test Leads, offered as an accessory with the Signametrics DMM's.

#### <span id="page-5-2"></span>**1.2 Minimum Requirements**

The SMX2055 DMM's are precision plug-in modules that are compatible with IBM type personal computers (PCs), PXI and cPCI chassis. It requires as a minimum a Pentiums computer. They require a half-length expansion slot on the PCI bus or 3U PXI slot. A mouse must be installed when controlling the DMM from the Windows Control Panel. The SMX2055 comes with a Windows' DLL, for operation with Windows' Version 95/98/Me/2000/XP and NT4.0.

## <span id="page-5-3"></span>**1.3 Feature Set**

The SMX2055 is a traditional 5-1/2 digit DMM and it can be used as a general purpose DMM. The High Workload Multi Function SM2064 adds timing, capacitance, inductance, sourcing and a lot more speed. With its specialized measurements, it can replace some costly instruments, shrinking the size and cost of a test system.

#### **SMX2055 basic features:**

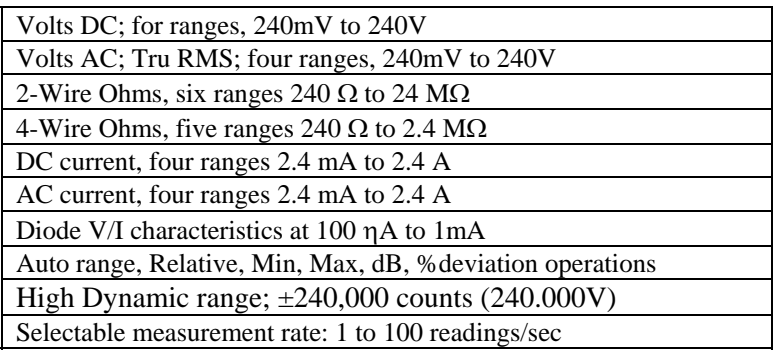

#### <span id="page-6-0"></span>**2.0 Specifications**

The following specifications are based on both, verification of large number of units as well as mathematical evaluation. They should be considered under the environment specified.

It is important to note that a DMM specified range is expressed as a numeric value indicating the highest absolute measurement that can be displayed using the range. The lowest value that can be detected is expressed by the corresponding resolution for the range.

# <span id="page-6-1"></span>**2.1 DC Voltage Measurement**

**Input Characteristics** 

- **Input Resistance 240 mV, 2.4 V Ranges:**  $>10$  G $\Omega$ , with typical leakage of 50pA
- **Input Resistance 24 V, 240 V Ranges:** 10.00 M

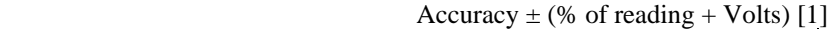

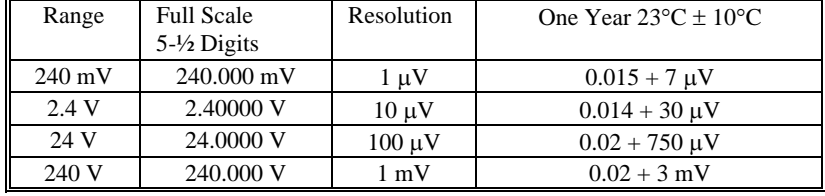

[1] With measurement rate set to 2rps or lower rate, within one hour from Zero (Relative control).

For resolution at higher measurement rates, see the following table. Use this table for DC Volts, DC current and Resistance measurements.

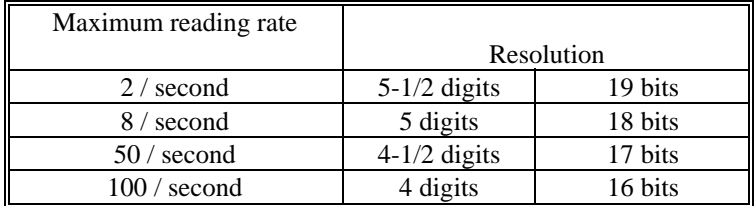

**DCV Noise Rejection** Normal Mode Rejection, at 50, 60, or 400 Hz  $\pm$  0.5%, is better than 95 dB for Rates of 6rps and lower. Common Mode Rejection (with  $1 k\Omega$  lead imbalance) is better than 120 dB for these conditions.

#### <span id="page-7-0"></span>**2.2 DC Current Measurement**

**Input Characteristics** 

- **Number of built-in shunts** Two
- **Currents greater than 2.4A** require external shunt
- **Protected** with 2.5A Fast blow fuse

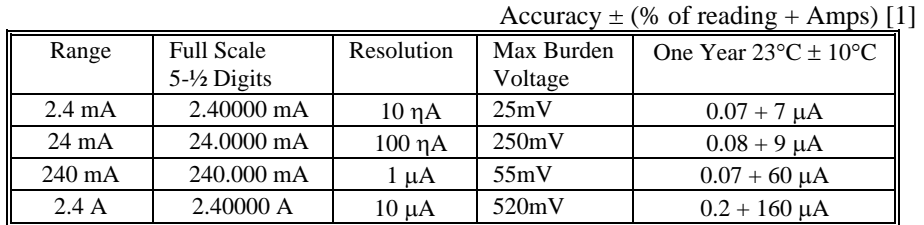

[1] With measurement rate set to 2rps or lower rate, within one hour from Zero (Relative control).

## <span id="page-7-1"></span>**2.3 Resistance Measurements**

## *2.3.1 2-wire*

<span id="page-7-2"></span>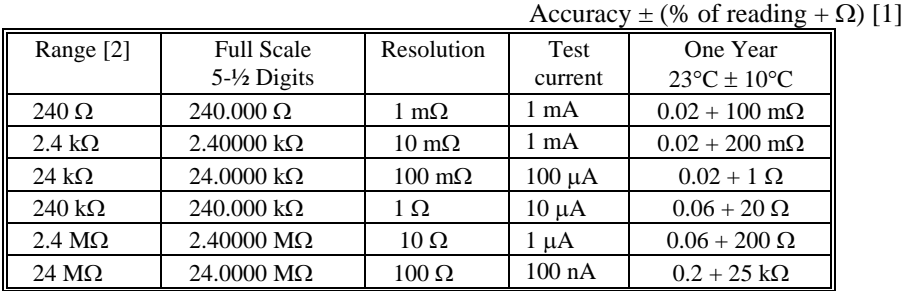

[1] With measurement rate set to 2rps or lower rate, within one hour from Zero (Relative control).

[2] Test voltages are  $2.4V$  max with the exception of the  $240 \Omega$  ranges  $240 \text{ mV}$ .

#### *2.3.2 4-wire*

<span id="page-7-3"></span>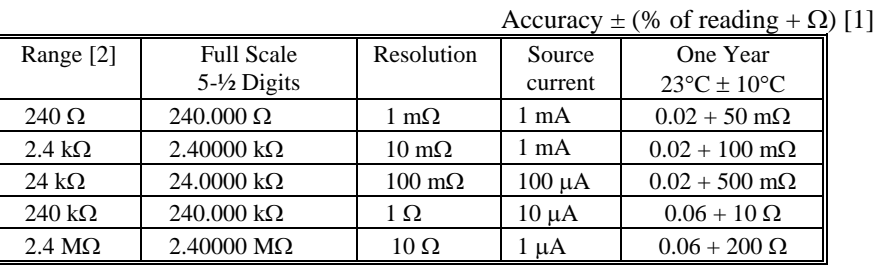

[1] With measurement rate set to 2rps or lower rate, within one hour from Zero (Relative control).

[2] Test voltages are  $2.4V$  max with the exception of the  $240 \Omega$  ranges  $240 \text{ mV}$ .

# <span id="page-7-4"></span>**2.4 AC Voltage Measurements**

#### **Input Characteristics**

- **Input Resistance** 1 M $\Omega$ , shunted by < 300 pF, all ranges
- Max. Crest Factor 4 at Full Scale, increasing to 7 at Lowest Specified Voltage
- **AC coupled** Specified range: 10 Hz to 100 kHz
- **•** Typical Settling time  $< 0.5$  sec to within 0.1% of final value
- **•** Typical Settling time Fast RMS < 0.05 sec to within 0.1% of final value

### *2.4.1 AC Voltage True RMS Measurement*

<span id="page-8-0"></span>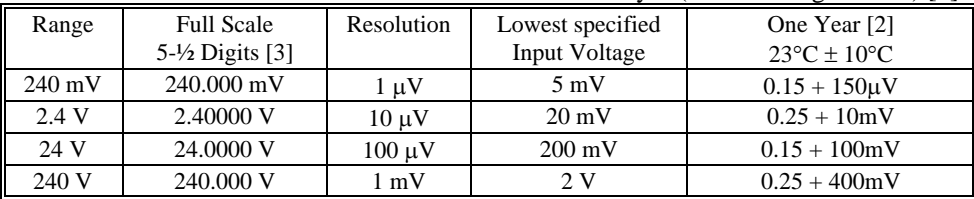

Accuracy  $\pm$  (% of reading + Volts) [1]

[1] With measurement rate set to 2rps or lower rate

[2] Input frequency 47Hz to 10kHz. For other frequencies add error in tabel below

[3] Signal is limited to  $8x10^6$  Volt Hz Product

#### *2.4.2 Additional Errors Due To Signal Frequency*

<span id="page-8-1"></span>Add the following error to the above values for signal frequencies lower than 47Hz or greater than 10kHz

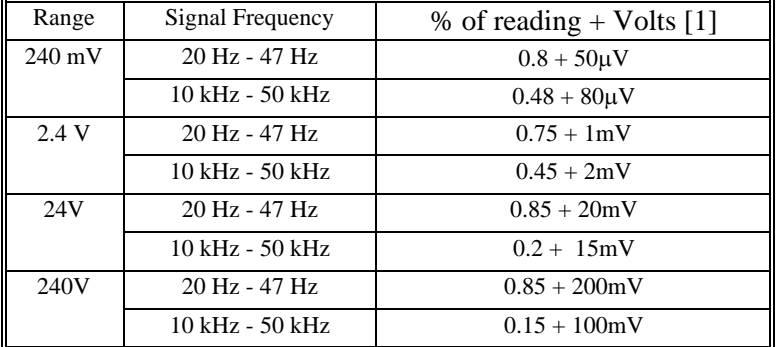

[1] Select measurement rates that are lower than  $1/10<sup>th</sup>$  of the signal frequency.

**ACV Noise Rejection** Common Mode rejection, for 50 Hz or 60 Hz with 1 k $\Omega$  imbalance in either lead, is better than 80 dB.

## <span id="page-8-2"></span>**2.5 AC Current Measurement, True RMS**

**Input Characteristics** 

- **Crest Factor** 4 at Full Scale
- **Number of built-in shunts** Two
- **Currents greater 2.4A** require external shunt
- **Protected** with 2.5A Fast blow fuse

# *2.5.1 AC Current True RMS Measurement*

<span id="page-8-3"></span>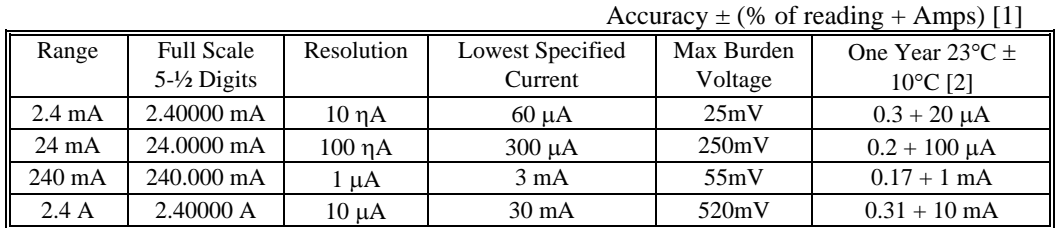

[1] With measurement rate set to 2rps or lower rate

[2] Input frequency 47Hz to 1kHz. For other frequencies, see tabel below

## *2.5.2 Additional Errors Due To Current Frequency*

<span id="page-9-0"></span>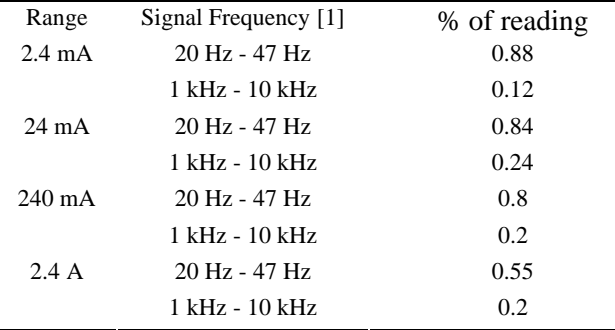

[1] All AC Current ranges have typical measurement capability of at least 20 kHz

# <span id="page-9-1"></span>**2.6 Diode Test Function**

- **Test Currents** Five
- **Current sources voltage compliance** 4 V

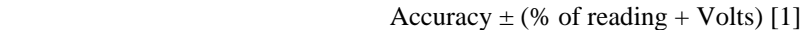

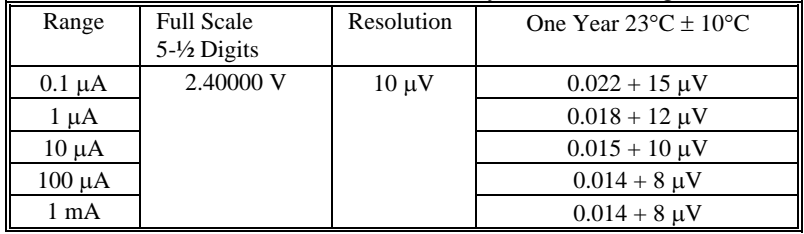

[1] With measurement rate set to 2rps or lower rate

#### <span id="page-9-2"></span>**2.7 Measurement Rates and power line rejection**

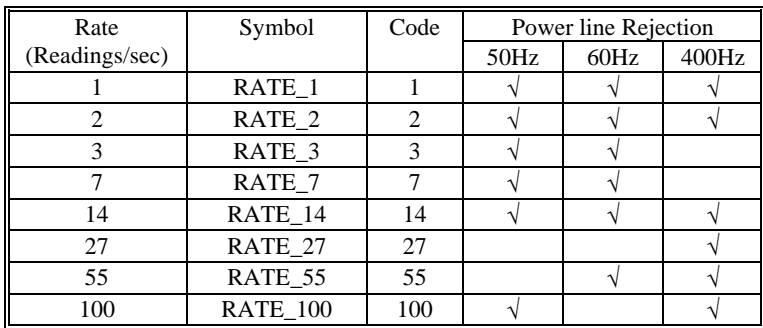

**Use DMMSetRate() using the following codes.**

#### <span id="page-10-0"></span>**2.8 Accuracy Notes**

**Important: a**ll accuracy specifications for DCV, Resistance, DCI, ACV, and ACI apply for the time periods shown in the respective specification tables. To meet these specifications, Self Calibration must be performed once a day or as indicated in the specification table. This is a simple software operation that takes a few seconds. It can be performed by calling Windows command DMMCal(), or selecting S-Cal in the control panel.

These products are capable of continuous measurement as well as data transfer rates of up to 100 readings per second (rps). In general, to achieve 5-1/2 Digits of resolution, the rate should be set to 2rps or lower.

#### <span id="page-10-1"></span>**2.9 Other Specifications**

**Temperature Coefficient over 0C to 50C Range** 

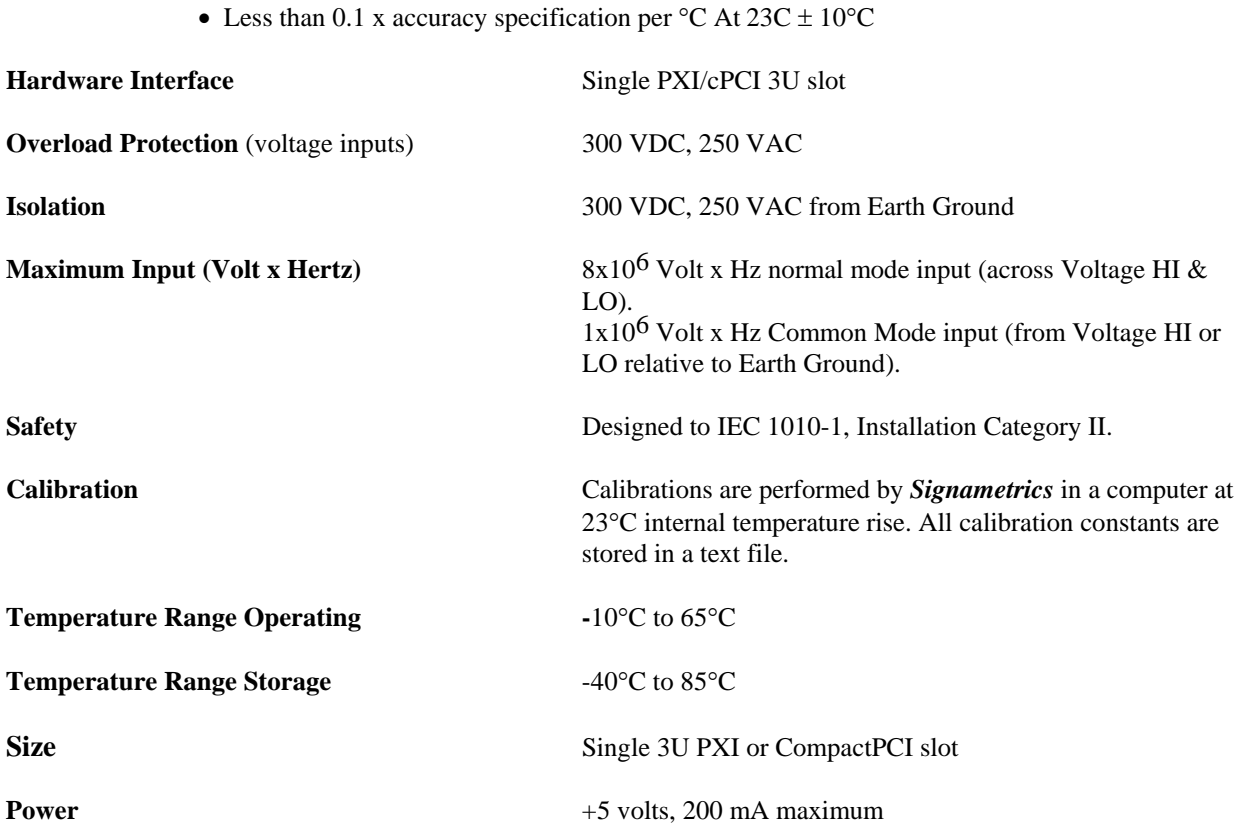

*Note: Signametrics reserves the right to make changes in materials, specifications, product functionality, or accessories without notice.* 

#### **Accessories**

Several accessories are available for the SM2060 series DMM's, which can be purchased directly from Signametrics, or one of its approved distributors or representatives. These are some of the accessories available:

- DMM probes SM-PRB (\$15.70)
- DMM probe kit SM-PRK (\$38.50)
- Deluxe probe kit SM-PRD (\$95.00).
- Shielded SMT Tweezers Probes SM-PRSMT (\$24.90).
- Multi Stacking Double Banana shielded cable 36" SM-CBL36 (\$39.00).

#### *Signametrics* 10

- Multi Stacking Double Banana shielded cable 48" SM-CBL48 (\$43.00).
- Mini DIN Trigger, 6-Wire Ohms connector SM2060-CON7 (\$14.00).
- Lab View VI's library SM204x.llb (free).
- Extended 3 Year warrantee (does not include calibration) \$120.00 for SM2055.

#### <span id="page-12-0"></span>**3.0 Getting Started**

After unpacking the DMM, please inspect for any shipping damage that may have occurred, and report any claims to your transportation carrier.

The DMM is shipped with the Digital Multimeter module; Installation CD and a floppy disk that contain the calibration and verification files. Also included is the Certificate of Calibration.

#### <span id="page-12-1"></span>**3.1 Setting the DMM**

The DMM is provided with plug-and-play installation software, and does not require any switch settings, or other adjustments prior to installation.

The **SM60CAL.DAT** file supplied with your DMM has a unique calibration record for that DMM (See "**Calibration**" at the end of this manual.) When using multiple DMM's in the same chassis, the **SM60CAL.DAT** file must have a calibration record for each DMM. Append the unique calibration records of each DMM into one **SM60CAL.DAT** file using a text editor such as Notepad. The default location for the **SM60CAL.DAT** file is at the root directory C:\.

### <span id="page-12-2"></span>**3.2 Installing the DMM Module**

**Warning** 

**To avoid shock hazard, install the DMM only into a personal computer that has its power line connector connected to an AC receptacle with an Earth Safety ground.** 

**After installation, check to see that no loose wires or ribbon cables infringe upon any of the internal circuits of the DMM, as this may apply measurement voltages to your computer, causing personal injury and/or damage to your computer!**

#### **Caution: Only install the DMM module with the power turned OFF to the PC!**

Use extreme care when plugging the DMM module(s) into a PCI bus slot. If possible, choose an empty slot away from any high-speed boards (e.g. video cards) or the power supply. **Please be patient during the installation process!** The DMM comes with 4 safety-input jacks. Because of their necessary size, they are a tight fit in many PC chassis. Insert the bracket end of the DMM into your PC first, watching for any interference between the safety input jacks and your PC chassis. "Sliding" the bracket end of the DMM into the chassis may be helpful. **Be patient! You should only have to install it once!** 

#### <span id="page-12-3"></span>**3.3 Installing the Software**

It is recommended that you first plug in the DMM into the PC chassis, than turn on the computer power. The first time you power up your computer with the DMM installed, your computer will detect it as new hardware and prompt you for a driver. The driver your computer requires is located on the installation CD (SM2060.INF).

Following the above driver installation, run the **'SETUP'** program provided on the CD. This takes care of all installation and registration requirements of the software. If you are installing the DMM on a computer that had an SM2060 series install in it, you should first uninstall the old software. Also make sure you backup and remove the old calibration record (SM60CAL.DAT). For a clean reinstallation remove all INF files containing reference to the Signametrics DMM. Depending on operating system, these files will be located at Windows\inf, Windows\inf\other or WINNT\inf. The files will be named Oemx.INF where x is 0,1,2,… and/or SIGNAMETRICS.INF or SM2060.INF. If present, these files will prevent "Found New Hardware" wizard from detecting the new DMM.

### <span id="page-13-0"></span>**3.4 DMM Input Connectors**

Before using the DMM, please take a few moments and review this section to understand where the voltage, current, or resistance and other inputs and outputs should be applied. **This section contains important information concerning voltage and current limits. Do not exceed these limits, as personal injury or damage to the instrument, your computer or application may result.** 

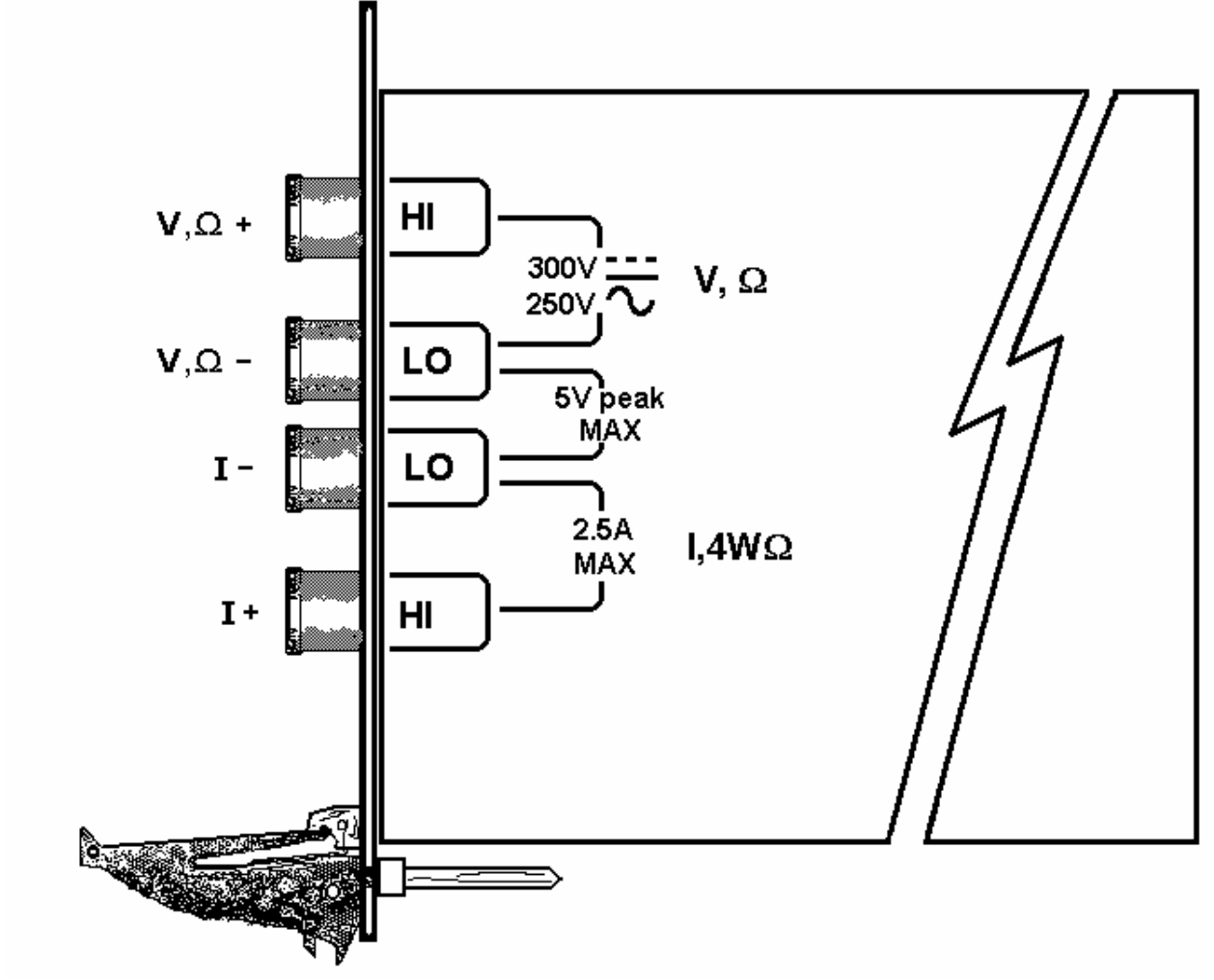

Figure 3-1. The DMM input connectors.

 $V, \Omega$  + This is the positive terminal for all Volts, 2W $\Omega$  and diode test. It is also the Source high for 4W $\Omega$ measurements. The maximum input across  $V$ ,  $\Omega$  + and  $V$ ,  $\Omega$  - is 300 VDC or 250 VAC when in the measuring mode**. When in the 2-Wire or 4-Wire resistance mode, the maximum input allowed before damage occurs is 100 volts.** 

**V,**  $\Omega$  **- This is the negative terminal for all Volts, 2W** $\Omega$  **and diode test. It is also the Source low for 4W** $\Omega$ measurements. **Do not float this terminal or any other DMM terminal more than 300 VDC or 250 VAC above Earth Ground.** 

**I** + This is the positive terminal for all Current measurements. It is also the Sense high for  $4W\Omega$  measurements. The maximum input across  $I, 4W\Omega +$  and  $I, 4W\Omega -$  is 2.5 A. Do not apply more than 5 V peak across the I+ and Iterminals.

**I –** This is the negative terminal for all Current measurements. In the Current modes, it is protected with a **2.5 A, 250 V Fast Blow fuse** (5 x 20 mm). It is also the Sense low for  $4W\Omega$  measurements. **V,**  $\Omega$  - and **I,**  $4W\Omega$  - should never have more than 5 V peak across them.

## <span id="page-13-1"></span>**3.5 Starting the Control Panel**

You can verify the installation and gain familiarity with the DMM by exercising its measurement functions using the Windows based Control Panel. To run the control panel, double click the "SM2064.EXE" icon. If you do not hear the relays click, it is most likely due to an installation error. Another possible source for an error is that the **SM60CAL.DAT** file does not correspond to the installed DMM.

When the DMM is started the first time, using the provided control panel (SM2064.EXE), it takes a few extra seconds to extract its calibration data from the on-board store, and write it to a file C:\SM60CAL.DAT

The Control Panel is operated with a mouse. All functions are accessed using the left mouse button. When the DMM is operated at very slow reading rates, you may have to hold down the left mouse button longer than usual for the program to acknowledge the mouse click.

*Note: The SM2060 front panel powers up in DCV, 8 readings per second (rps) and 240 V range. If the DMM is operated in Autorange, with an open input, it will switch between the 2.4V and 24V ranges every few seconds, as a range change occurs. This is perfectly normal with ultra high impedance DMM's such as the SM2055. This phenomenon is caused by the virtually infinite input impedance of the 2.4V DC range. On these ranges, an open input will read whatever charge is associated with the signal conditioning of the DMM. As this electrical charge changes, the SM2055 will change ranges, causing the range switching. This is normal.* 

# <span id="page-14-0"></span>**3.5 Using the Control Panel**

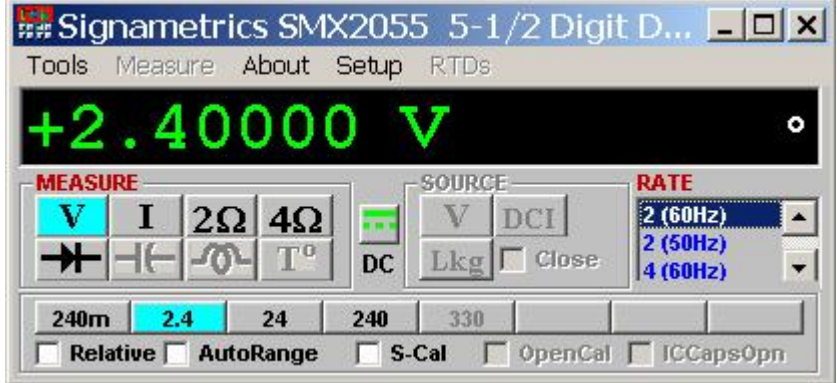

Figure 3-2**.** The Control Panel. The three main groups include Measure, Source and Range buttons. The Range buttons are context sensitive such that only "240m, 2.4, 24 and 240 appear when in AC Voltage Function is selected, and 2.4m, 24m, 240m and 2.4 appear when AC Current functions is selected, etc.

*Note: All of the controls described below correspond to their respective software function, which can be invoked within your control software or as objects in a visual programming environment. The software command language provides a powerful set of capabilities. Some of the functions are not included in the control panel, but are in the software.* 

**DC/AC** This function switches between DC and AC. This is applicable for the following DMM functions: Voltage, Current, and Voltage-Source. If Voltage-Source is the function presently in use, the Source control under the Tools menu can be used to set frequency and amplitude in ACV, and amplitude only in DCV and DCI.

**Relative** This is the Relative function. When activated, the last reading is stored and subtracted from all subsequent readings. This is a very important function when making low-level DCV measurements, or in  $2W\Omega$ . For example, when using  $2W\Omega$ , you can null out lead resistance by shorting the leads together and clicking on **Relative.** When making low level DC voltage measurements (e.g., in the  $\mu$ V region), first apply a copper short to the  $V, \Omega + \&$  **-** input terminals, allow the reading to stabilize for a few seconds, and click on **Relative**. This will correct for any internal offsets. The **Relative** button can also be used in the Percent and dB deviation displays (shown below), which are activated using the **Tools** in the top menu.

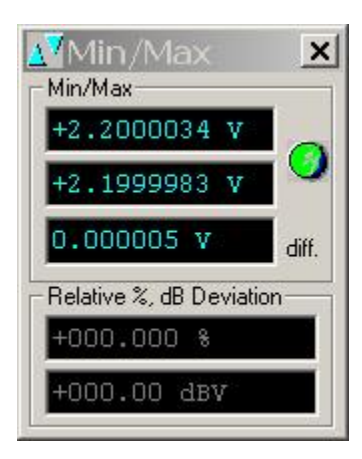

The Min/Max box can be used to analyze variations in terms of Min, Max, Percent and dBV. This display can be activated by selecting the Min/Max/Deviation from the Tools menue. For instance, testing a circuit bandwidth with an input of 1V RMS, activate the Relative function with the frequency set to 100Hz, than sweep gradually the frequency, and monitor the percent deviation as well as the dBV error and capture any response anomalies with the Min/Max display. The left display indicates peaking of 2.468% (0.21)  $dBV$ ) and maximum peaking in the response of  $+56.24$ mV and a notch of  $-$ 10.79mV from the reference at 100Hz.

**Rate Box:** Controls the DMM Measurement rate. As rate decreases, the measurement noise decreases. Also consider the power line frequency (50/60 Hz) of operation when setting it, as certain rates have better noise rejection at either 50 or 60 Hz. (See "Specifications" for details.). When measuring RMS values, there is no point setting the Rate to a value greater than 2rps.

 **Range:** Can be set to **Autorange** or manual by clicking on the appropriate range in the lower part of the Windows panel. Autoranging is best used for bench top application and is **not recommended** for an automated test application due to the uncertainty of the DMM range, as well as the extra time for range changes. Locking a range is highly recommended when operating in an automated test system, especially to speed up measurements. Another reason to lock a range is to control the input impedance in DCV. The 240 mV and 2.4 V ranges have virtually infinite input impedance, while the 24 V and 240 V ranges have 10  $\text{M}\Omega$  input impedance.

**S\_Cal:** This function is the System Calibration that corrects for internal gain, scale factor and zero errors. The DMM does this by alternatively selecting its local DC reference and a zero input. It is required at least once every day to meet the accuracy specifications. It is recommended that you also perform this function whenever the external environment changes (e.g. the temperature in your work environment changes by more than  $5^{\circ}$ C. This function takes a few seconds to perform. Disconnect all leads to the DMM before doing this operation. Keep in mind that this is not a substitute for periodic calibration, which must be performed with external standards.

### <span id="page-16-0"></span>**4.0 DMM Operation and Measurement Tutorial**

Most of the measurement functions are accessible from the Windows Control Panel (Figure above). All of the functions are included in the Windows DLL driver library. To gain familiarity with the DMM, run the Windows 'SETUP.EXE' to install the software, then run the DMM, as described in the previous section. This section describes in detail the DMM's operation and measurement practices for best performance.

#### <span id="page-16-1"></span>**4.1 Voltage Measurement**

Measures from 0.1  $\mu$ V to 240 VDC or VAC. Use the V,  $\Omega$  + and V,  $\Omega$  - terminals, being certain to always leave the **I+, I-** and DIN-7 terminals disconnected. Use the AC/DC button on the Control Panel to switch between AC and DC.

Making Voltage Measurements is straightforward. The following tips will allow you to make the most accurate voltage measurements.

#### *4.1.1 DC Voltage Measurements*

<span id="page-16-2"></span>When making very low-level DCV measurements (<1 mV), you should first place a copper wire shorting plug across the  $V, \Omega$  + and  $V, \Omega$  - terminals and perform **Relative** function to eliminate zero errors before making your measurements. A common source of error can come from your test leads, which can introduce several  $\mu$ Volts of error due to thermal voltages. To minimize thermal voltaic effects, after handling the test leads; you should wait a few seconds before making measurements. Signametrics offers several high quality probes that are optimal for lowlevel measurements.

*Note: The front panel powers up in 8rps, DCV,* 240 *V range. If the DMM is operated in Autorange, with an open input, The DMM will keep changing ranges. This is perfectly normal with ultra high impedance DMM'. The virtually infinite input impedance of the 240 mV and 2.4 V DCV ranges causes this phenomenon. On these ranges, an open input will read whatever charge is associated with the signal conditioning of the DMM. As this electrical charge accumulates, the DMM will change ranges.* 

#### *4.1.2 True RMS AC Voltage Measurements*

<span id="page-16-3"></span>ACV is specified for signals greater than 1mV, from 10 Hz to 50 kHz. The ACV function is AC coupled, and measures the true RMS value of the waveform.

ACV measurements, if possible, should have the NEUTRAL or GROUND attached to the  $V$ , $\Omega$  - terminal. See Figure 4-1, below. This prevents any "Common Mode" problems from occurring (Common Mode refers to floating the SM2060 **V, LO** above Earth Ground.) Common Mode problems can result in noisy readings, or even cause the PC to hang-up under high V X Hz input conditions. In many systems, grounding the source to be measured at Earth Ground (being certain to avoid any ground loops) can give better results.

The settling time and low end bandwidth of the RMS function are effected by the status of the Fast RMS control circuit. When fast RMS is selected, the RMS settling time is about 10 times faster, but the low end frequency is significantly increased.

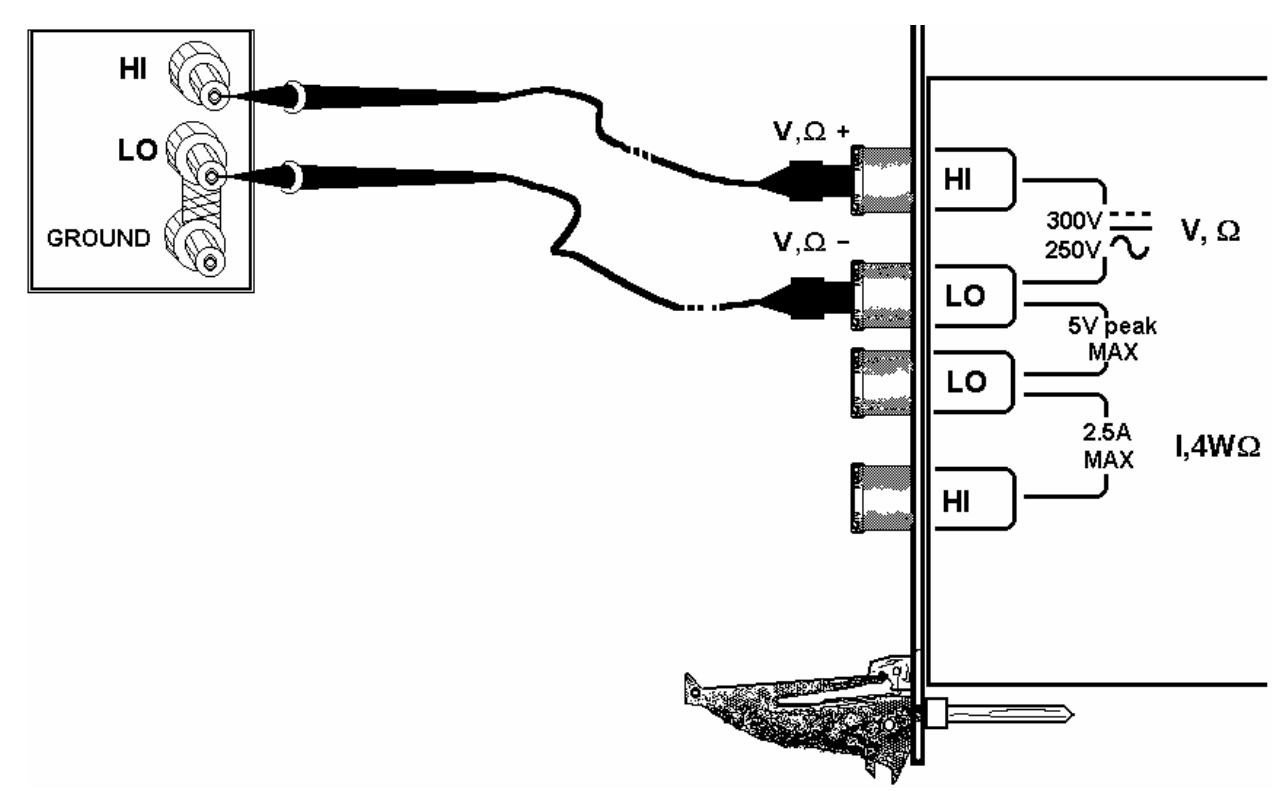

Figure 4-1**.** Make Voltage ACV measurements with the source ground attached to the **V, -** to minimize "Common Mode" measurement problems.

#### <span id="page-17-0"></span>**4.2 Current Measurements**

The DMM measures AC and DC currents between 100  $\eta$ A and 2.5 A. Use the  $\pm I$ , 4W $\Omega$  terminals, being certain to always leave the  $V_x\Omega + \&$  - terminals disconnected. Use the AC/DC button to switch between AC and DC. The AC current is an AC coupled True RMS measurement function. See figure 4-2 for connection.

The Current functions are protected with a 2.5 A, 250 V fuse. The 2.4mA and 24mA ranges utilize a  $10\Omega$  shunt, while the 240mA and 2.4A ranges use a  $0.1\Omega$  shunt. In addition to the shunt resistors, there is some additional parasitic resistance in the current measurement path associated with the fuse and the internal wiring. The result is a low burden voltage.

**Warning! Applying voltages greater than 35 V to the I+, I- terminals can cause personal injury and/or damage to your DMM and computer! Think before applying any inputs to these terminals!** 

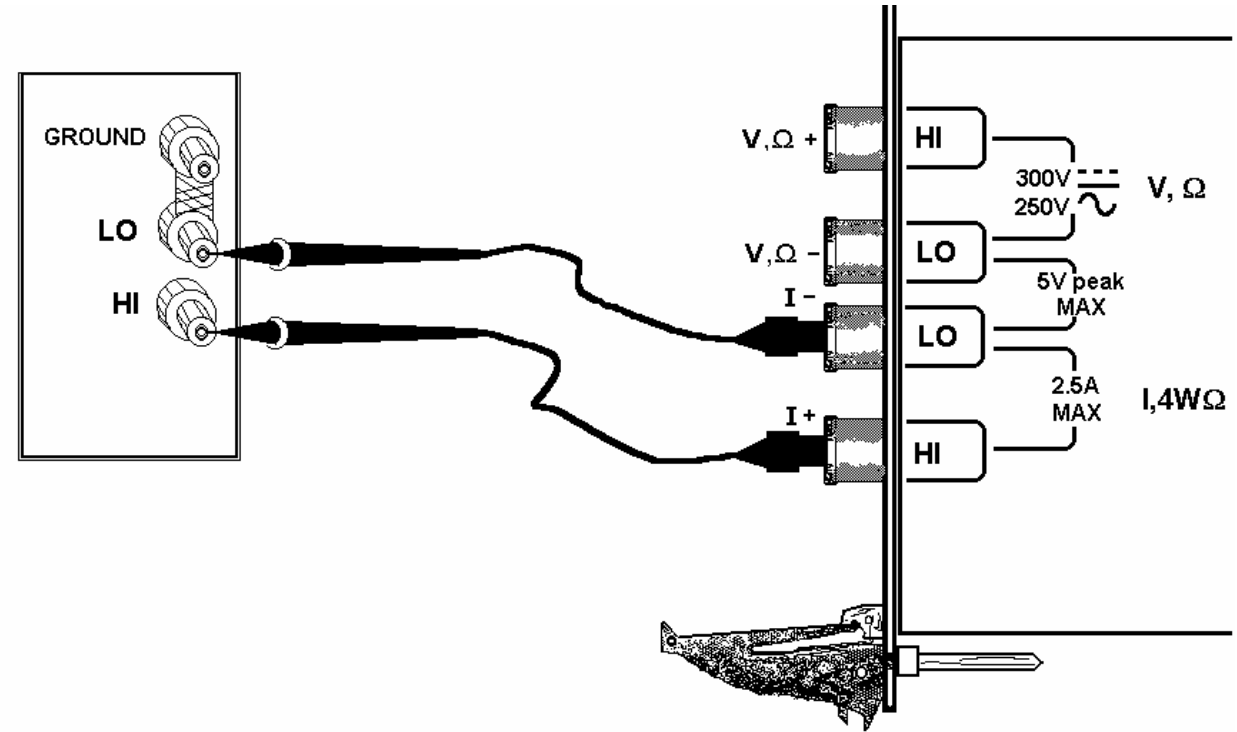

Figure 4-2. AC and DC Current measurement connection.

#### *4.2.2 Improving DC Current Measurements*

<span id="page-18-0"></span>When making sensitive DC current measurements disconnect all terminals not associated with the measurement. User the **Relative** function while in the desired DC current range to zero out any residual error. Using the **S-Cal** (**DMMCalibrate ()**) prior to activating **Relative** will improve accuracy further. Although the DMM is designed to withstand up-to 2.4A indefinitely, be aware that excessive heat may be generated when measuring higher AC or DC currents. If allowed to rise this heat may adversely effect subsequent measurements. In consideration with this effect, it is recommended that whenever practical, higher current measurements be limited to short time intervals. The lower two ranges of DC current may be effected by relay contamination.

#### <span id="page-18-1"></span>**4.3 Resistance Measurements**

The key for stable and accurate Resistance measurements, with low test voltage, is in the number of current sources used. This DMM uses six. The DMM measures resistance by forcing a current, and measuring a voltage, which the DMM converts and displayes as a resistance value. Most measurements can be made in the 2-wire mode. The 4 wire ohms is used to make low value resistance measurements. All resistance measurement modes are susceptible to Thermo-Voltaic (Thermal EMF) errors. See section 4.3.5 for details.

#### *4.3.1 2-Wire Ohm Measurements*

<span id="page-18-2"></span>The DMM measure using 240 $\Omega$  to 24 M $\Omega$  ranges. Use the  $V$ ,  $\Omega$ <sub>+</sub>,  $V$ ,  $\Omega$ - terminals for this function. Be certain to disconnect the **I+, I-** terminals in order to reduce leakage, noise and for better safety.

Most resistance measurements can be made using the simple 2-wire Ohms method. Simply connect  $V$ , $\Omega$ + to one end of the resistor, and the  $V_x \Omega$  to the other end. If the resistor to be measured is less than 24 k $\Omega$ , you should null out any lead resistance errors by first touching the  $V$ , $\Omega$ + and  $V$ , $\Omega$ - test leads together and then performing a **Relative** function. If making measurements above 200 k $\Omega$ , you should use shielded or twisted leads to minimize noise pickup. This is especially true for measurements above 1  $\text{M}\Omega$ .

You may also want to control the Ohms current used in making resistance measurements. (See the Specifications section, "Resistance, 2-wire and 4-wire", for a table of resistance range vs. current level.) All of the Ohms ranges of the DMM have enough current and voltage compliance to turn on diode junctions. For characterizing semiconductor part types, use the Diode measurement function. To avoid turning on a semiconductor junction, you may need to select a higher range (lower current). When checking semiconductor junctions, the DMM displays a resistance value linearly related to the voltage across the junction.

For applications requiring voltage and current controlled resistance measurements, use the SMX2064, which has Extended Resistance Measurement function as well as active guarding.

#### *4.3.2 4-Wire Ohm Measurements*

<span id="page-19-0"></span>4-wire Ohms measurements are advantageous for making measurements below 200 k $\Omega$ , eliminating lead resistance errors. The **Voltage** ( $V$ , $\Omega$ ) Input terminals serve as a current source to stimulus the resistance, and the **I**, 4W $\Omega$  Input terminals are the sense inputs. The Source + and Sense + leads are connected to one side of the resistor, and the Source - and Sense - leads are connected to the other side. Both Sense leads should be closest to the body of the resistor. See Figure 4-3.

4-wire Ohm makes very repeatable low ohms measurements, from 10 m $\Omega$  to 200 k $\Omega$ . It is not recommended to use **4W** $\Omega$  when making measurements above 200 k $\Omega$ .

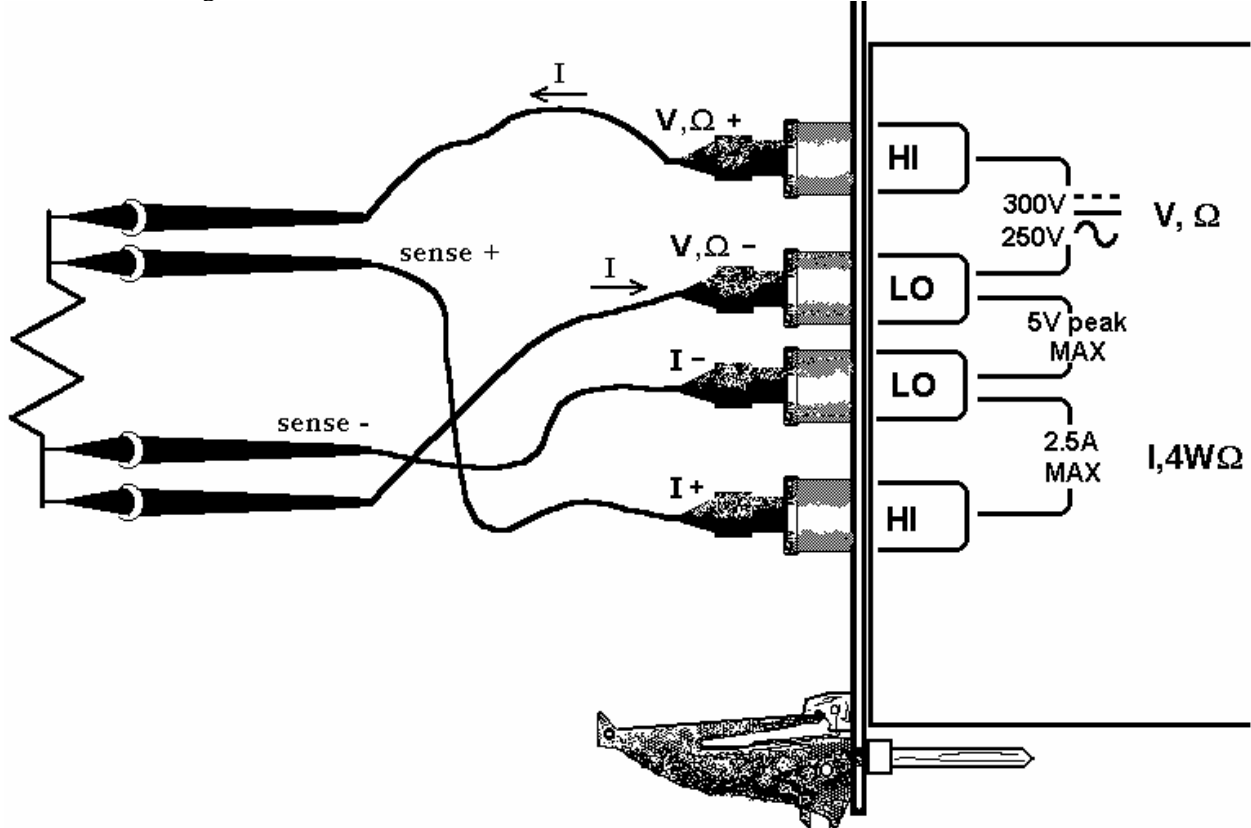

Figure 4-3. The **I- and I+** sense leads should be closest to the body of the resistor when making  $4W\Omega$ measurements.

#### *4.3.6 Effects of Thermo-Voltaic Offset*

<span id="page-19-1"></span>Resistance measurements are sensitive to Thermo-Voltaic (Thermal EMF) errors. These error voltages can be caused by poor test leads, relay contacts and other elements in the measurement path. They affect all measurement methods, including 2-Wire and 4-Wire. To quantify this error, consider a system in which signals are routed to the DMM via a relay multiplexing system. Many vendors of switching products do not provide Thermal EMF specification, and it is not uncommon to find relays that have more than  $50 \mu V$ . With several relay contacts in the path, the error can be significant. This error can be measured using the DMM's 240mV DC range. To do this, close a single relay that is not connected to any load, wait for a short time (about 2 minutes), than measure the voltage across the shorted relay contacts. Make sure to short the DMM leads and set 'relative' to clear the DMM offset prior to the measurement. To calculate worst-case error, count all relay contacts, which are in series with the measurement  $(V, \Omega_+, V, \Omega_-)$  terminals in 2-Wire, and I<sub>+</sub>, I<sub>-</sub> terminals in 4-Wire mode). Multiply this count by the Thermal EMF voltage. Use Ohms law to convert this voltage to resistance error as in the following table.

#### **Resistance Measurement Errors due to Thermo-Voltaic offsets.**

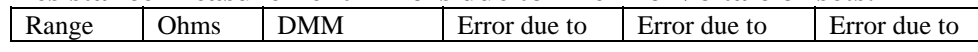

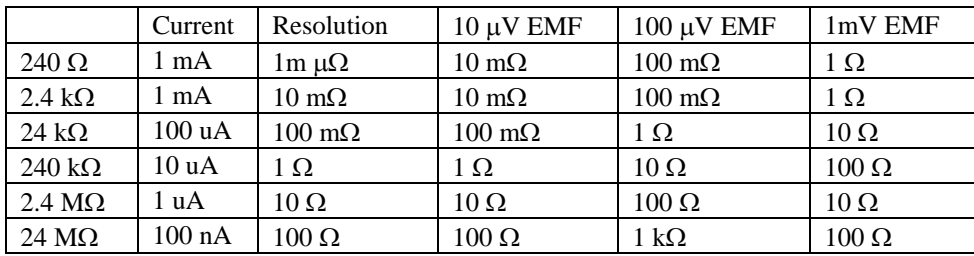

#### <span id="page-20-0"></span>**4.8 Diode Characterization**

The Diode measurement function is used for characterizing semiconductor part types. This function is designed to display a semiconductor device's forward or reverse voltage. The DMM measures diode voltage at a selected current. The available source currents for diode I/V characterization include five DC current values, 100  $\eta$ A, 1  $\mu$ A, 10  $\mu$ A, 100  $\mu$ A and 1 mA. The SMX2064 have an additional 10 mA range. It also has a variable current source that can be used concurrently with DCV measurement (see "Source Current / Measure Voltage"). This allows a variable current from 10  $\eta$ A to 12.5 mA. The maximum diode voltage compliance is approximately4 V.

Applications include I/V characteristics of Diodes, LEDs, Low voltage Zener diodes, Band Gap devices, as well as IC testing and polarity checking.

#### <span id="page-20-1"></span>**5.0 Windows Interface**

The SM2060 Windows interface package provided, contains all required componenets for the following products: SMX2055, SM2060, SMX2060, SM2064, SMX2064. is a 32bit DLL based modules, which includes both, a DLL and a windows Kernel driver. This package is sufficient for most windows based software applications.

### <span id="page-21-0"></span>**5.1 Distribution Files**

The distribution CD contains all the necessary components to install and run the DMM on computers running any of the Microsoft® Windows™ operating systems. It also provides means for various software packages to control the DMM. Before installing the DMM or software, read the "Readme.txt" file. To install this software "Run Program" menu select 'autorun.exe' from the provided CD by double-click. Most files on this CD are compressed, and are automatically installed by running 'autorun', which in turn executes the setup.exe file located on the CD in the respective product directory.

The DLL is a protected-mode Microsoft<sup>®</sup> Windows<sup>™</sup> DLL that is capable of handling up to ten Signametrics DMM's. Also provided are samples Visual Basic<sup>™</sup> front-panel application and a C++ sample, to demonstrate the DMM and the interface to the DLL. Check the README.TXT file for more information about the files contained on the diskette. Some important files to note are:

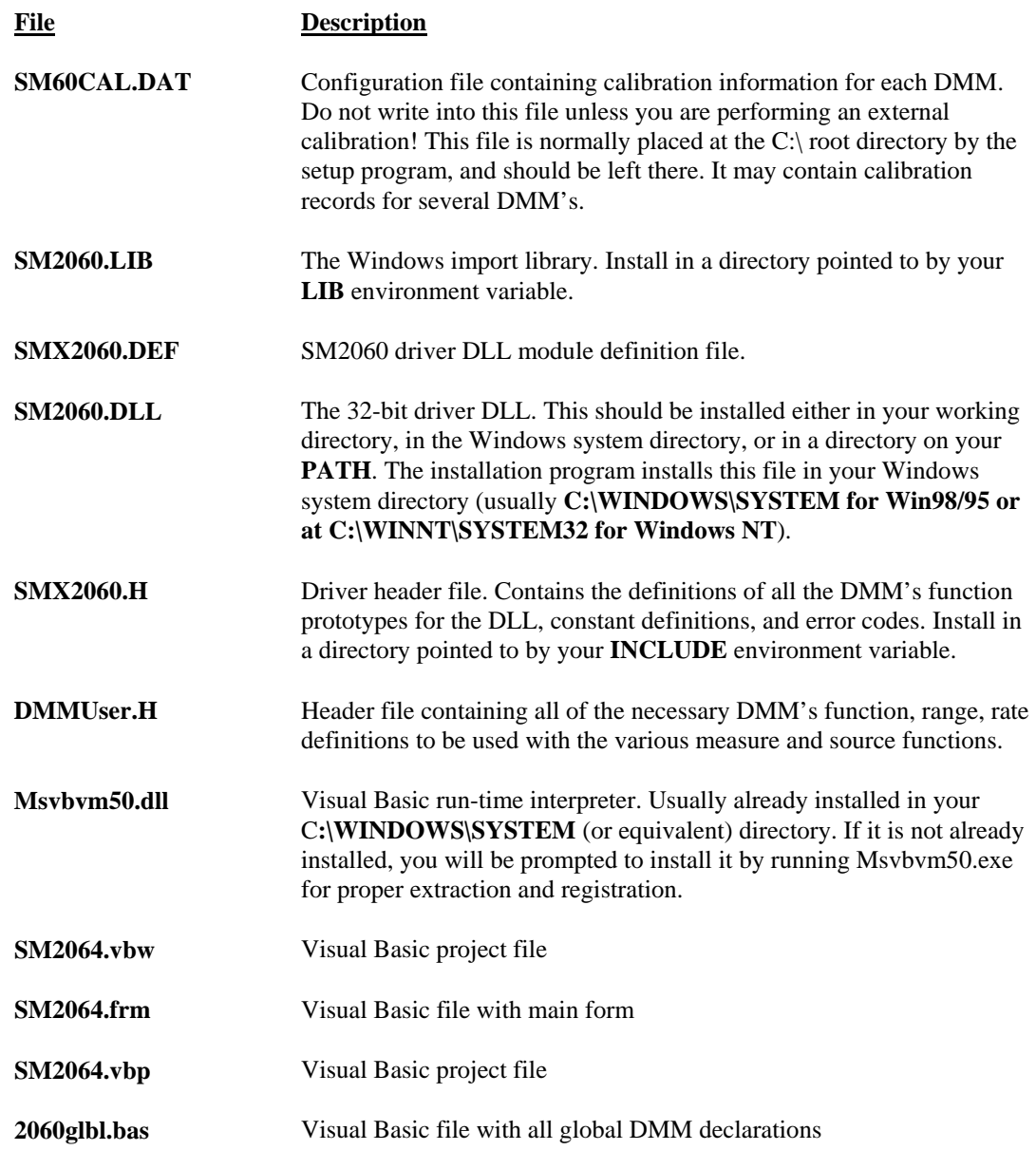

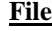

**Description** 

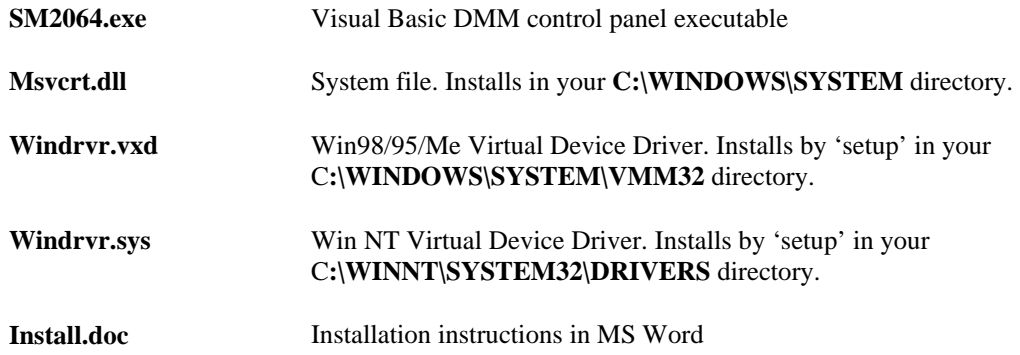

#### **Important Notes about the SM60CAL.DAT file:**

The file **SM60CAL.DAT** contains calibration information for each DMM, and determines the overall analog performance for that DMM. The first time you startup your DMM, this file will be created from the stored calibration data on-board the DMM. You must not alter this file unless you are performing an external calibration of the DMM. This file may contain multiple records for more than one DMM. Each record starts with a header line, followed by calibration data.

card\_id 8123 type 2055 calibration\_date 06/15/2005 ad  $\begin{array}{c} 3.1 \ 72.0 \ 20.0 \ 1.0 \end{array}$  A/D compensation. Set during manufacturing. 72.0 20.0 1.0<br>vdc : VDC 24 ; VDC 240mV, 2.4V, 24V,... 330V ranges.  $1<sup>st</sup>$  entry is Offset the  $2<sup>nd</sup>$  is gain parameters -386.0 0.99961 -37.0 .999991 -83.0 0.999795 -8.8 1.00015 0 1.0 ;Place holder on SMX2055<br>vac : VAC 1st line - DC offset. Subsequent lines:  $\sim$  VAC 1st line - DC offset. Subsequent lines: 1<sup>st</sup> entry is Offset the 2<sup>nd</sup> is gain, 3<sup>rd</sup> freq. comp  $0.0$ <br> $0.84$ 1.015461 23<br>1.0256 22 0.0043 1.0256 0.1 1.02205 2 0.4 1.031386 1<br>0 1.0 0 0 1.0  $1.0$  0 ;Place holder on SMX2055<br>idc : IDC 240nA to 2.5A ranges. 1<sup>st</sup> entry is offset. 2<sup>nd</sup> is gain param ; IDC 240nA to 2.5A ranges.  $1<sup>st</sup>$  entry is offset,  $2<sup>nd</sup>$  is gain parameter 0 1.0 ;Place holder on SMX2055 0 1.0 ;Place holder on SMX2055 0 1.0 ;Place holder on SMX2055 0 1.0 ;Place holder on SMX2055<br>-10.0 1.00083 ; 2.4mA range  $-10.0$  1.00083 -16.0 1.00222 -50.0 1.0034  $: 2.4A$  range iac ; IAC 2.4mA to 2.4A ranges, offset and gain 1.6 1.02402 0.0 1.03357 1.69 1.00513 0.0 1.0142 2w-ohm ; Ohms 24, 240, 2.4k,...,240Meg ranges, offset and gain 0 1.00 ; placeholders<br>1256.0 1.002307 ; 240 Ohms rar 1256.0 1.002307 ;240 Ohms range<br>110.0 1.002665 110.0 1.002665<br>0.0 1.006304 0.0 1.006304<br>
0.0 1.003066 0.0 1.003066<br>0.0 1.001848 1.001848<br>0.995664 0.0 0.995664 ;24Meg range 0.0 1.0 ; placeholders …

The first line identifies the DMM and the calibration date. The "card-id" is stored on each DMM. During initialization the driver reads it from the DMM and matches it to that in the calibration record.

During initialization (**DMMInit()**), the driver reads various parameters such as DMM type (SM2060/44), and serial number, and then reads the corresponding calibration information from the **SM60CAL.DAT** file.

The **DMMInit()** function reads the information from these files to initialize the DMM. **DMMInit** accepts parameters that are the names of these files. A qualified technician may modify individual entries in the calibration file, then reload them using the **DMMLoadCalFile** command.

#### <span id="page-23-0"></span>**5.2 Using the SM2060 Driver Set With C++ or Similar Software**

Install the **SM2060.H** and **DMMUser.H** header file in a directory that will be searched by your C/C++ compiler for header files. This header file is known to work with Microsoft Visual C++<sup>™</sup>. To compile using Borland, you will need to convert the **SM2060.DEF** and **SM2060.LIB** using **ImpDef.exe** and **ImpLib.exe**, provided with the compiler. Install **SM2060.LIB** in a directory that will be searched by the linker for import libraries. The SM2060 software must be installed prior to running any executable code. Install the **SM2060.DLL** in a location where either your program will do a **LoadLibrary** call to load it, or on the **PATH** so that Windows will load the DLL automatically.

In using the SM2060 driver, first call **DMMInit** which read the calibration information, performs self test and autocalibration. Call **DMMSetFunction** to set the DMM to a measurement function. The DMM function constants are defined in the **DMMUser.H** header file, and have names that clearly indicate the function they invoke. Use **DMMSetRate** to set the reading rate defined in the header file.

Two functions are provided to return DMM readings. **DMMRead** returns the next reading as a scaled doubleprecision (double) result, and **DMMReadStr** returns the next reading as a formatted string ready to be displayed.

All functions accept a DMM-number parameter. This value, **nDmm**, is used to identify the DMM number in a multiple DMM system. This value will be 0,1,2.. n. Most functions return an error or warning code, which can be retrieved as a string using **DMMErrStr().** 

### *5.2.1 Multiple Card Operations under Windows*

#### Single .EXE operation

<span id="page-23-1"></span>Accessing multiple DMM's from a single executable is the most common way for running up to 10 DMM's using the Windows DLL. A combination of several SM2060s and SM2064s can be controlled, as long as the single .EXE (Thread) is used to control all of the units. Make sure that prior to issuing commands to any DMM, it is initialized using **DMMInit()**. The *nDmm* parameter is passed with each DLL command to define the DMM to be accessed. Since this configuration utilizes the DLL to service all DMM's, it must handle a single reading or control command one at a time. For example, when one DMM reads DCV, and another reads Capacitance, the DLL must finish reading the DCV before it will proceed to take a Capacitance reading. Being a relatively slow measurement, Capacitance will dictate the measurement throughput. For improved performance, one can use the following:

#### Multiple .EXE operation

By having several copies of **SM2060.DLL**, and renaming them, you can run multiple DMM's with separate executables. For instance, having a copy named **SM2060A.DLL** in C:\windows\system (Win98/95), and having two executable files, **MultiExe0.exe** and **MultiExe1.exe**, each of the executables will run independently, making calls to the respective DLL. This can provide an execution throughput advantage over the method mentioned above. If using Visual Basic, the **MultiExe.exe** source code should define *nDmm* = 0, and **MultiExe1.exe** should define *nDmm* = 1. Also the first should declare the **SM2060.DLL** and the second should declare **SM2064.DLL**:

MultiExe0.exe VB function declarations:

Declare Function DMMInit Lib "SM2060.dll" (ByVal calFile As String) As Long Declare Function DMMRead Lib "SM2060.dll" (ByVal nDmm As Long, dResult As Double) As Long  $NDmm = 0$ 

 MultiExe1.exe VB function declarations: Declare Function DMMInit Lib "sm20432A.dll" (ByVal calFile As String) As Long Declare Function DMMRead Lib "sm20432A.dll" (ByVal nDmm As Long, dResult As Double) As Long  $N<sub>D</sub>mm = 1$ 

```
/*********************************************************************** 
 Exmp2040.C Exmp2040.EXE
 * 
 * A simple Windows .EXE example for demonstrating the SM2060,64 
 * DMM's using "C" 
 * Sets Function to VDC, Range to 24V, Rate set to 6rps. 
 * Display five measurements using a Message box. 
 *********************************************************************** 
 * Make sure SM2060.lib is included in the libraries. For Microsoft 
 * Version 4.0 C++ and above, place under 'Source Files' in the 
 * Workspace, along side with Exmp2060.c 
 * PROJECT SETTINGS: 
 * 
 * /nologo /ML /W3 /GX /O2 /D "WIN32" /D "NDEBUG" /D "_CONSOLE" /D "_MBCS" 
  /FR"Release/" /Fp"Release/Exmp2060.pch" /YX /Fo"Release/" /Fd"Release/" /FD /c
 * 
 * Copy both SM2060.DLL and SM2060.LIB to the project directory. 
 * 
 ***********************************************************************/ 
// #define WINAPI stdcall
#include <windows.h> 
#include <string.h> 
#ifdef _Windows 
 #define _WINDOWS 
#endif<br>#include "SMX2060.h"
#include "SMX2060.h" // functions declarations and error codes.<br>#include "DMMUser.h" // All functions, range and rate info and fu
                                     \prime\prime All functions, range and rate info and function declarations.
int main(void)\{ int l, nDmm = 0;
                                     // Address first DMM in the system
          char Read[16]; 
          char strMsg[256]; 
         i = DMMInit(nDmm,"C:\\SM60CAL.dat"); // initialize SM2055, and read calibration file
         if(i<0)MessageBox(0,"Initialization ERROR !", "Startup SM2060 DLL", MB OK); // Error
         DMMSetFunction(nDmm,VDC); // Set to DCV function
         DMMSetRange(nDmm,_24V); // and to 33V range<br>DMMSetRate(nDmm, RATE_6R50); // meas. Rate = 6
         DMMSetRate(nDmm, RATE_6R50);<br>strcpy(strMsg,""); \frac{1}{11}Clear string store
         for(i=1; i<=5; i++){ \angle // take 5 readings
          DMMReadStr(nDmm, Read); // read
          strcat(strMsg,Read) ; \frac{1}{2} // Append each reading strcat(strMsg," \frac{1}{2} ); // insert space between readings
                                               \frac{1}{1} insert space between readings
 } 
         MessageBox(0,strMsg, "SM2060.DLL Read Resistance & VDC",MB OK); // Show readings
          return 0L;
```
}

#### <span id="page-24-0"></span>**5.3 Visual Basic Front Panel Application**

The Visual Basic front panel application, **SM2064.EXE,** is an interactive control panel for the SM2060 family of DMMs. When it loads it will take a few seconds to initialize and self calibrate the hardware before the front panel is displayed.

The push buttons labeled **V, I**, etc. control the DMM function. As you push a function, the front panel application will switch the DMM to the selected range and function. Autorange mode is selected by pushing the **AutoRange** check box. The **S-Cal** box recalibrates the DMM, leaving the DMM in the same state prior to operation. (This is an internal calibration only, and is different from the external calibration, which writes to the **SM60CAL.DAT** file. **S-Cal** is used to correct for any internal offset and gain drifts due to changes in operating temperature).

The source code file **2060Glbl.BAS** (in the **V\_BASIC** directory of the distribution diskette) contains the function declarations and the various ranges, rates and other parameters that are required. These definitions are the duplicates of the "C" header files required to write Visual Basic applications which interact with the driver DLL, along with some global variables required for this particular front-panel application.

#### *5.3.1 Visual Basic Simple Application*

<span id="page-25-0"></span>The following is a simple panel application for Visual Basic, which includes two files, Global.Bas and SimplePanel.frm. It has a panel that contains two objects, a **Text Box** to display the DMM readings, and a **Command Button** that acts as a reading trigger.

Global.bas module file contents:

```
Option Explicit 
    ' Declare all functions we are going to be using: From SM2060.H file. 
    Declare Function DMMInit Lib "SM2060.dll" (ByVal nDmm as long, ByVal calFile As String) As Long 
    Declare Function DMMSetRate Lib "SM2060.dll" (ByVal nDmm As Long, ByVal nRate As Long) _
    As Long 
    Declare Function DMMSetFunction Lib "SM2060.dll" (ByVal nDmm As Long, ByVal nFunc As Long) As Long 
    Declare Function DMMSetRange Lib "SM2060.dll" (ByVal nDmm As Long, ByVal nRange As Long) As Long 
    Declare Function DMMRead Lib "SM2060.dll" (ByVal nDmm As Long, dResult As Double) As Long 
    ' Definitions from DMMUser.H 
    ' for DMMSetFunction() 
    Global Const VDCFunc = 0 
    Global Const VACFunc = 4 
    Global Const Ohm2Func = 21 
    Global nDmm as Long 
    ' for DMMSetRange() 
    Global Const Range0 = 0 
    Global Const Range1 = 1 
    Global Const Range2 = 2 
    Global Const Range3 = 3 
    'Measurement Rate for use with DMMSetRate() 
    Global Const RATE_1R60= 4 '1rps with 60Hz line rejection 
    Global Const RATE_1R50 = 5 '1rps with 50Hz line rejection
    Global Const RATE_2R60= 6 '2rps 
    Global Const RATE_4R60 = 8<br>Global nDmm As Long
                                  ' Global store for the DMM number
SimplePanel.frm Form file contents: 
    Private Sub Form Load() F = 2 Fomr_Load allways gets executed first.
       Dim i As Long 
        nDmm = 0 'Set to first DMM in the system 
       i = DMMInit(nDmm,"C:\SM60CAL.dat") 'Initialize and load cal file 
      i = DMMSetFunction(nDmm, VDCFunc) 'Set DMM to DCV function<br>i = DMMSetRange(nDmm, Range2) 'Select the 24V range
      i = DMMSetRange(nDmm, Range2)
       i = DMMSetRate(nDmm, RATE_2R60) 'Set measurement rate 
    End Sub 
    Private Sub ReadBotton_Click() The 'Read Botton Click action.<br>"Any time this botton is pre
       Dim i As Long<br>
Dim dReading As Double<br>
Vithe DMM takes a reading and c
                                            The DMM takes a reading and displays it.<br>Take a reading
      i = DMMRead(nDmm, dReading)TextReading.Text = dReading 'display it in a Text box.
    End Sub
```
#### <span id="page-25-1"></span>**5.4 Windows DLL Default Modes and Parameters**

After initialization, the Windows DLL default modes and parameters on your DMM are set up as follows:

- Auto ranging: Off
- Function: DC Volts
- Range: 240V
- Relative: Off
- Measurement Rate: 2rps

#### <span id="page-26-0"></span>**5.5 Using the SM2060 DLL with LabWindows/CVI**

When using the SM2060 DLL with LabWindows/CVI, you should read the **LabWin.txt** file included with the software diskette.

An example application of SM2060 DLL calls from LabWindows/CVI ® is shown below. It contains functions **measure\_ohms()** and **measure\_vdc()**, with sample calls to the SM2060.

 *NOTE: Although these measurement functions use LabWindows/CVI® and the LabWindows/CVI(R) Test Executive, they are not necessarily coded to LabWindows® instrument driver standards.* 

```
/* function: measure_ohms, purpose: measure 2-wire ohms */ 
int measure_ohms(double OHMreading) {
          short ret, i; 
          DMMSetFunctions (0, OHMS2W); 
          DMMSetAutoRange (0, TRUE); 
          /* to settle auto-range and function changes ignore three readings */ 
         for(i = 0; i < 4; i++) ret = DMMReadNorm (0, & OHMreading);
          return ret; 
} 
/* function: measure_vdc, purpose: measure DC Volts */ 
int measure_vdc(double Vreading) {
          short ret, i; 
          DMMSetFunctions (0, VDC); 
          DMMSetAutoRange (0, TRUE); 
          /* to settle auto-range and function changes ignore three readings */ 
         for(i = 0; i < 4; i++) ret = DMMReadNorm (0, &Vreading);
          return ret; }
```
#### <span id="page-26-1"></span>**5.6 Windows Command Language**

The following section contains detailed descriptions of each function of the Windows command language. Those commands that pertain to only the SM2060 are indicated. Most functions return an error code. The code can either be retrieved as a string using **DMMErrString** function, or looked up in the **SM2060.H** header file. The **DMMUser.H** file contains all the pertinent definitions for the DMM ranges functions etc. The following description for the various functions is based on "C" function declarations. Keep in mind that the Windows DLL containing these functions assumes all **int** values to be windows 32bit integers (corresponds to VisualBasic **long** type). TRUE is 1 and FALSE is 0 (which is also different from VisualBasic where True is –1 and False is 0).

Grayed out functions are either, untested or unimplemented.

# *DMMCalibrate*

<span id="page-27-0"></span>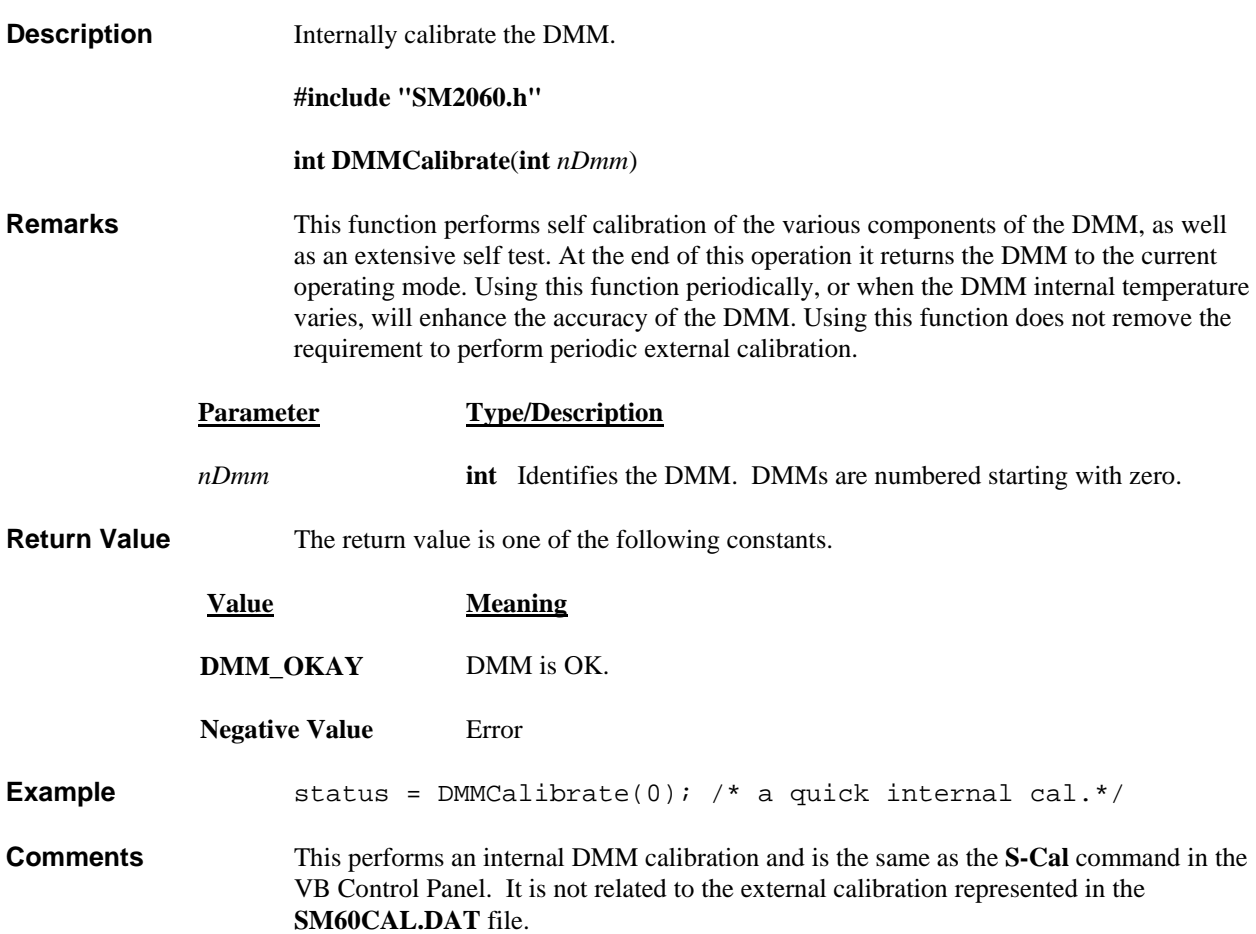

# *DMMCleanRelay*

<span id="page-27-1"></span>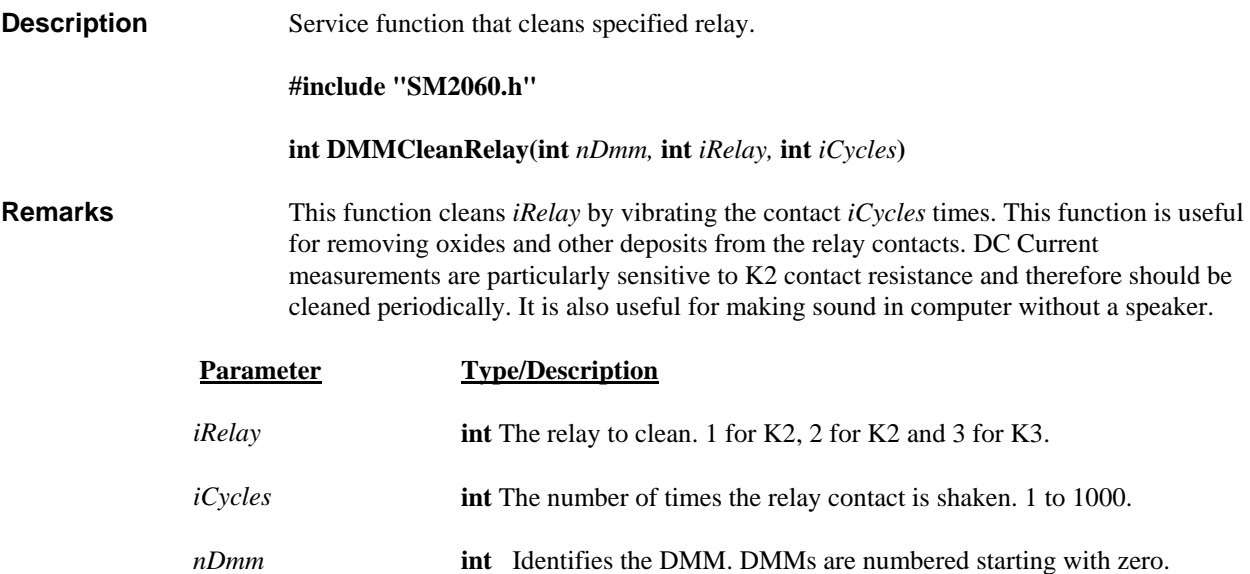

Return Value Integer error code..

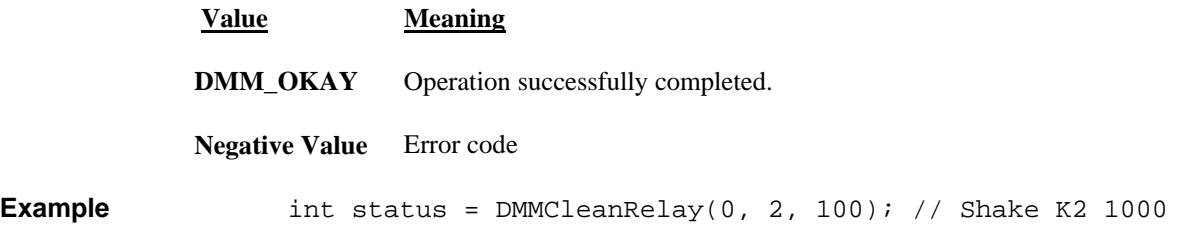

#### *DMMClearMinMax*

<span id="page-28-0"></span>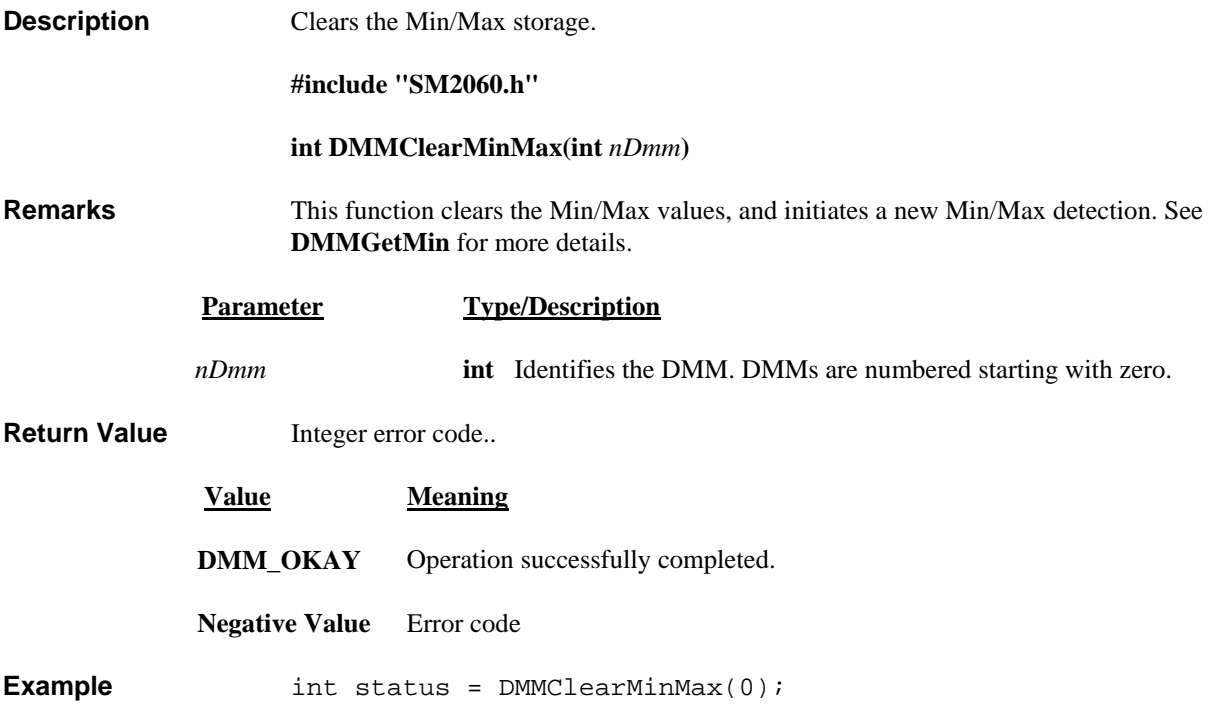

# *DMMClosePCI*

<span id="page-28-1"></span>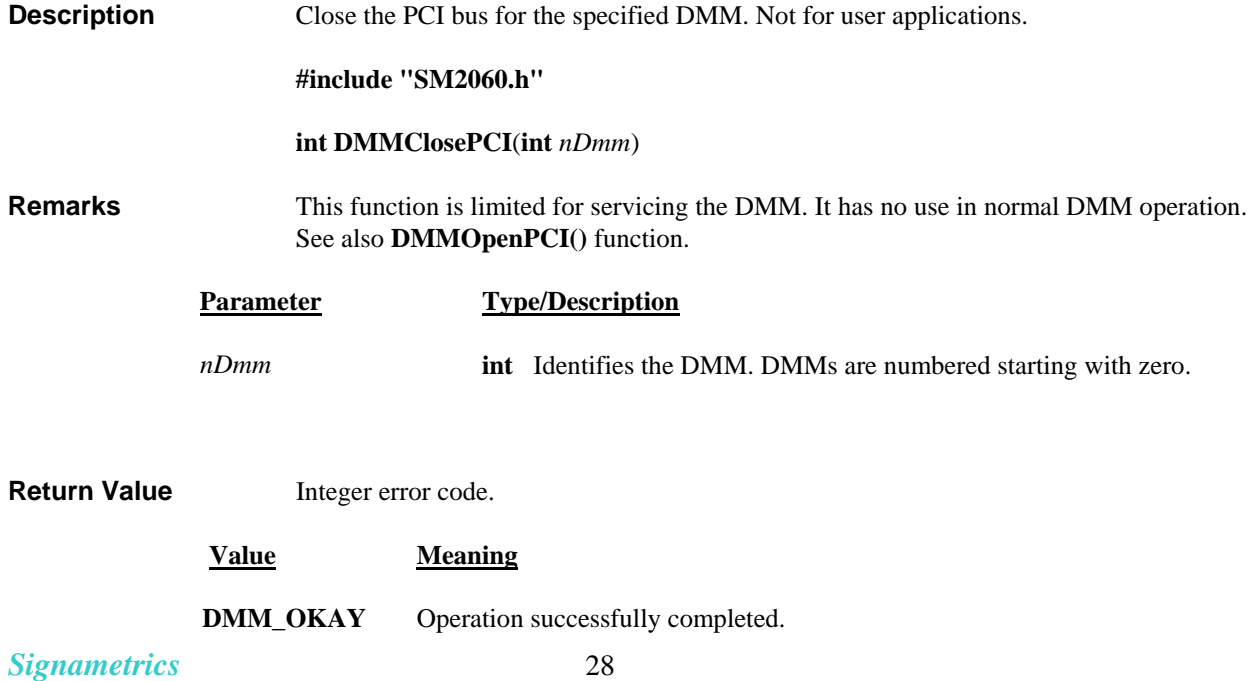

<span id="page-29-0"></span>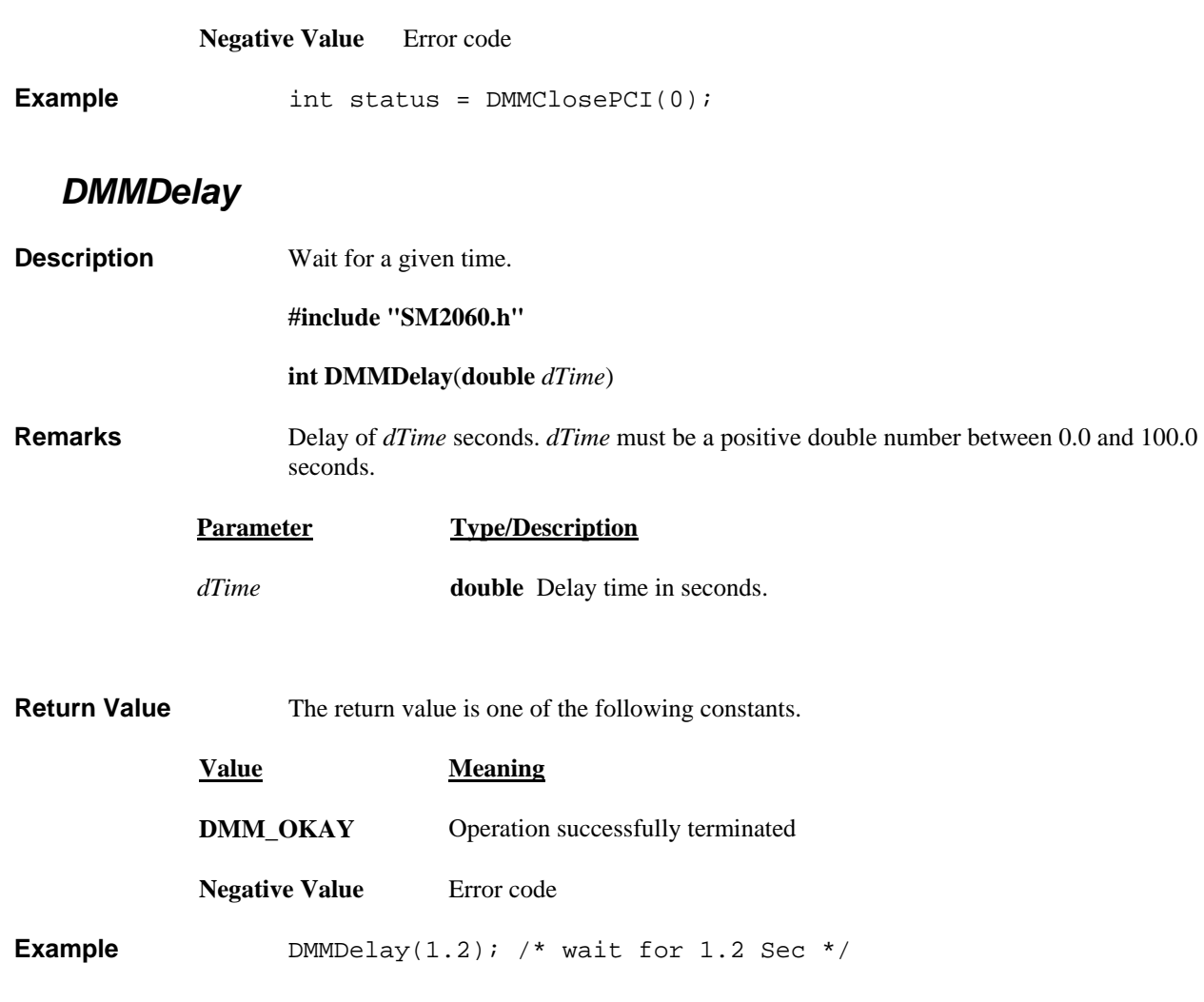

# *DMMErrString*

<span id="page-29-1"></span>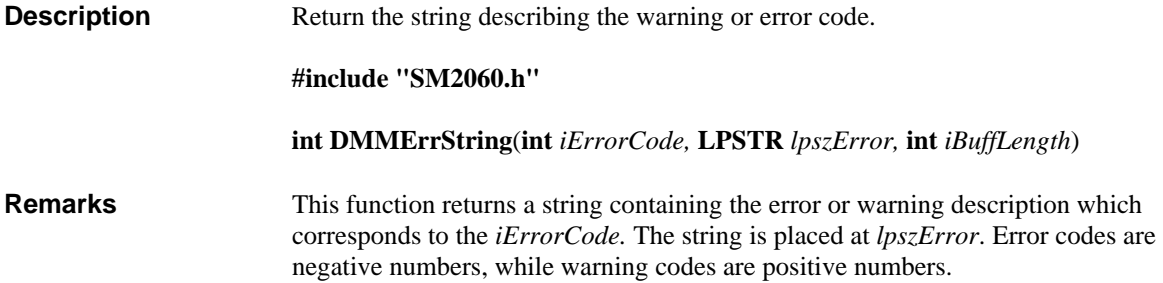

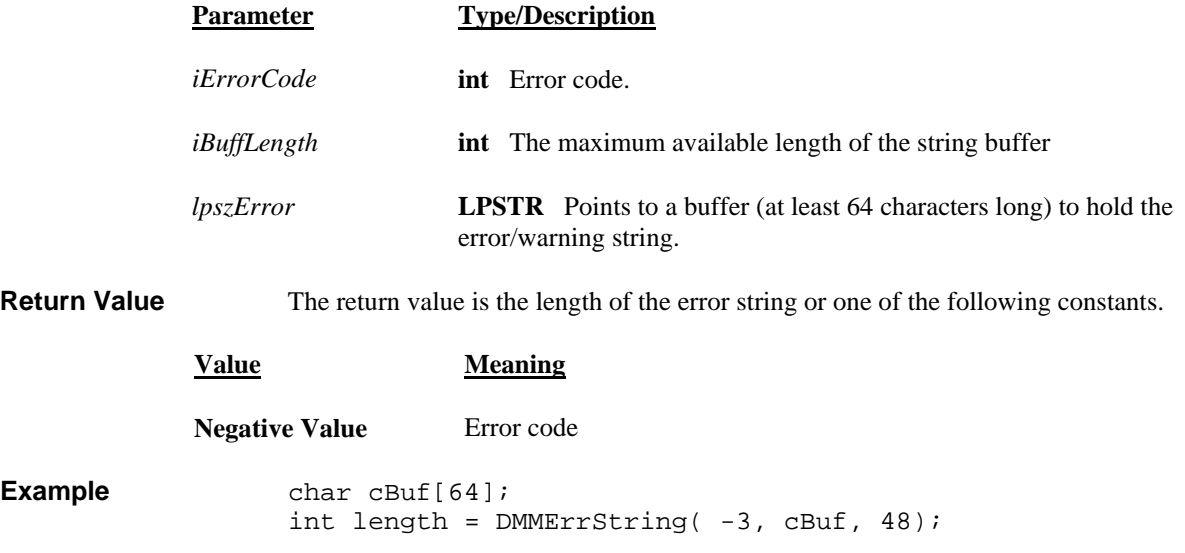

# *DMMGetBusInfo*

<span id="page-30-0"></span>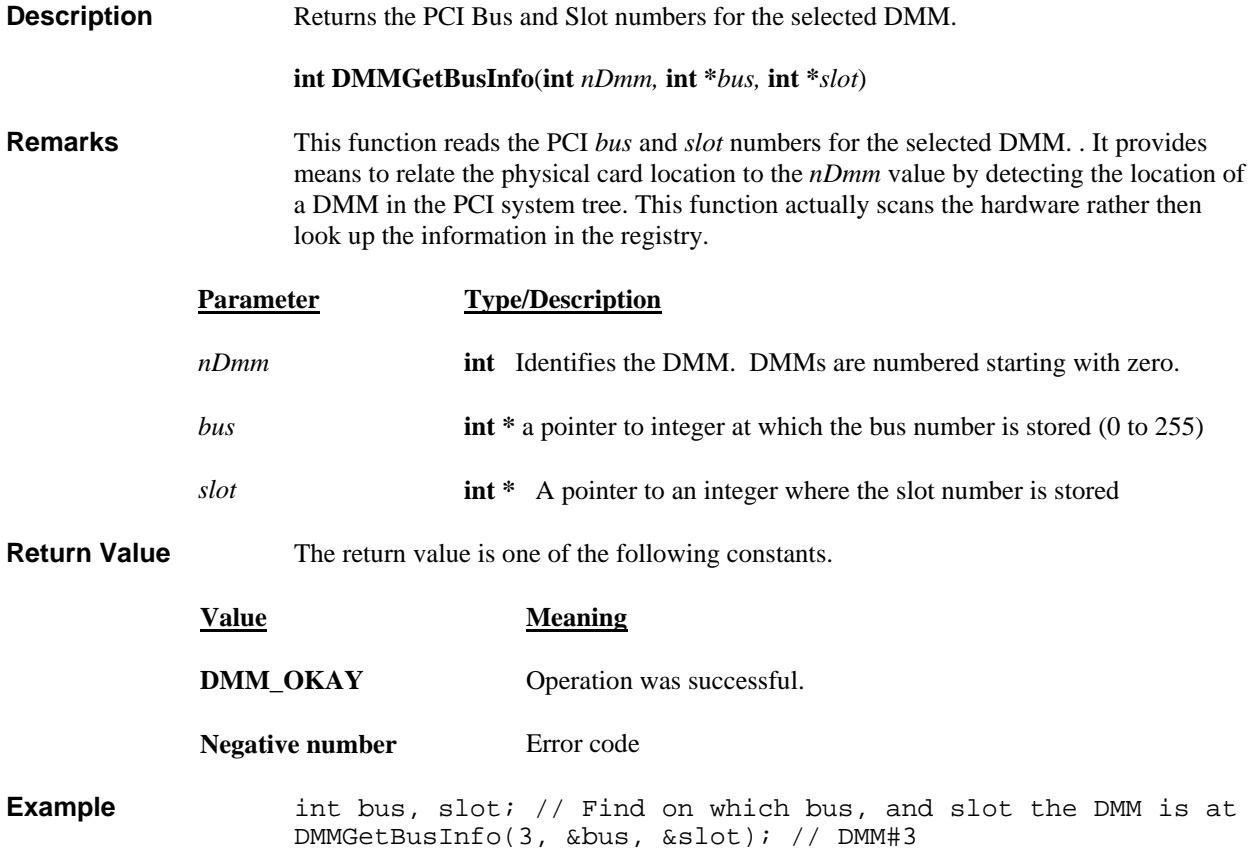

#### *DMMGetCalDate*

<span id="page-30-1"></span>**Description** Return the calibration date string from the DMM.

#### **int DMMGetCalDate**(**int** *nDmm,* **LPSTR** *lpszCalDate*)

<span id="page-31-0"></span>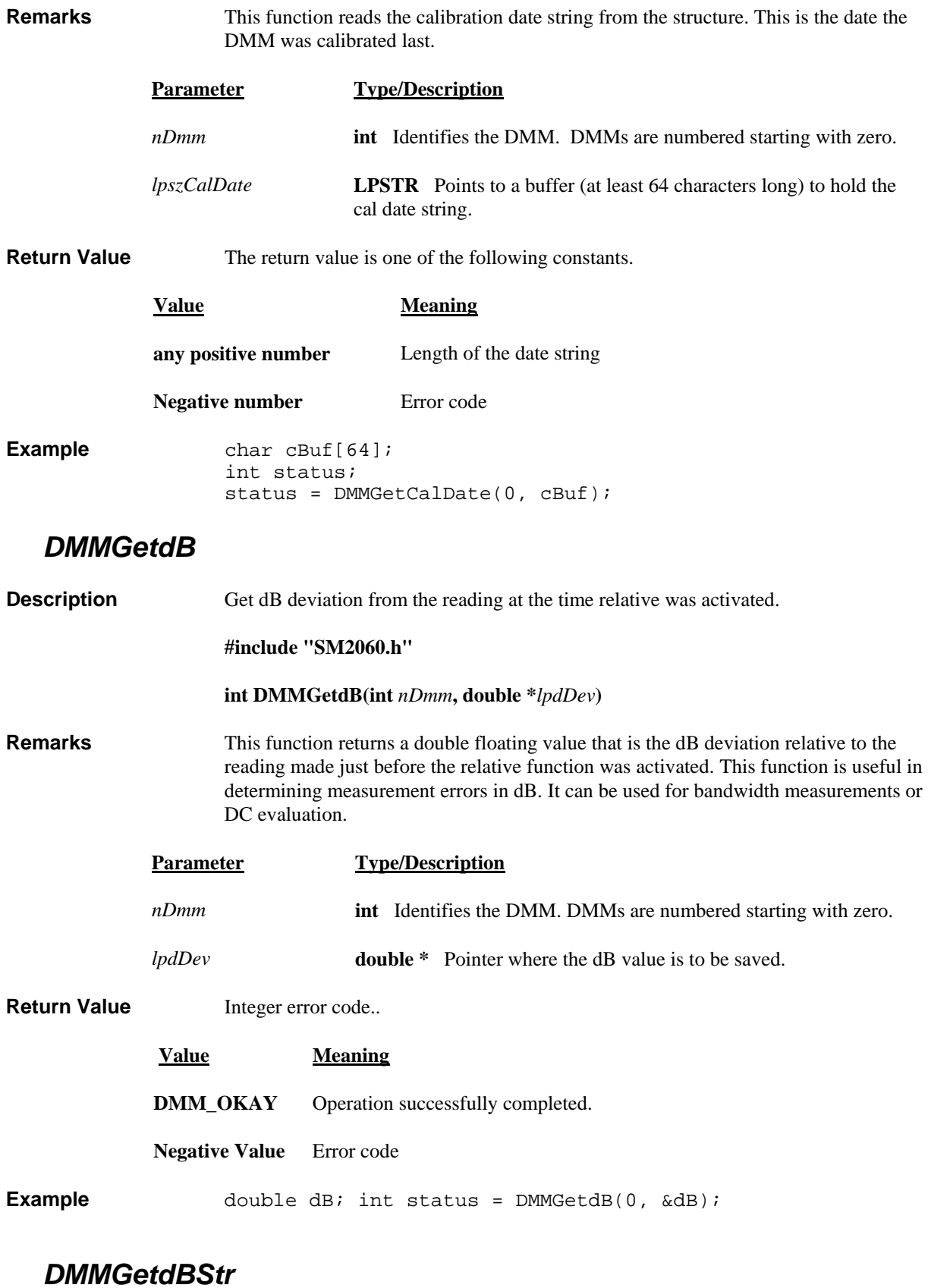

<span id="page-31-1"></span>**Description** Get dB deviation from the reading at the time relative was activated.

**#include "SM2060.h"** 

#### **int DMMGetdBStr(int** *nDmm***, LPCSTR** *lpszDB***)**

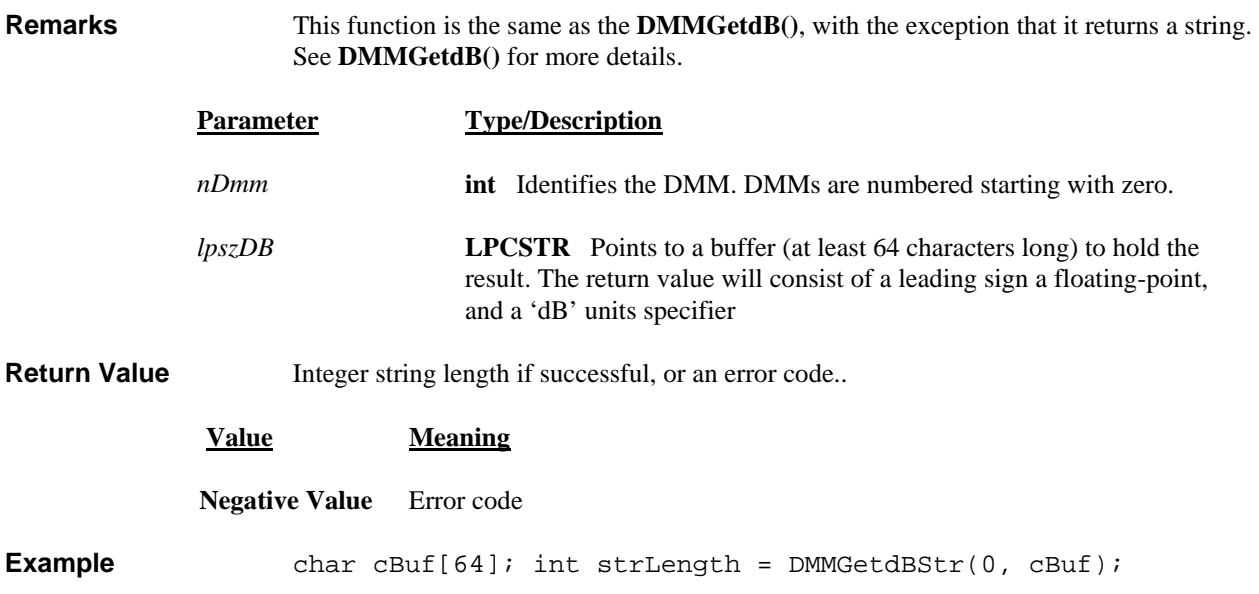

### *DMMGetDeviation*

<span id="page-32-0"></span>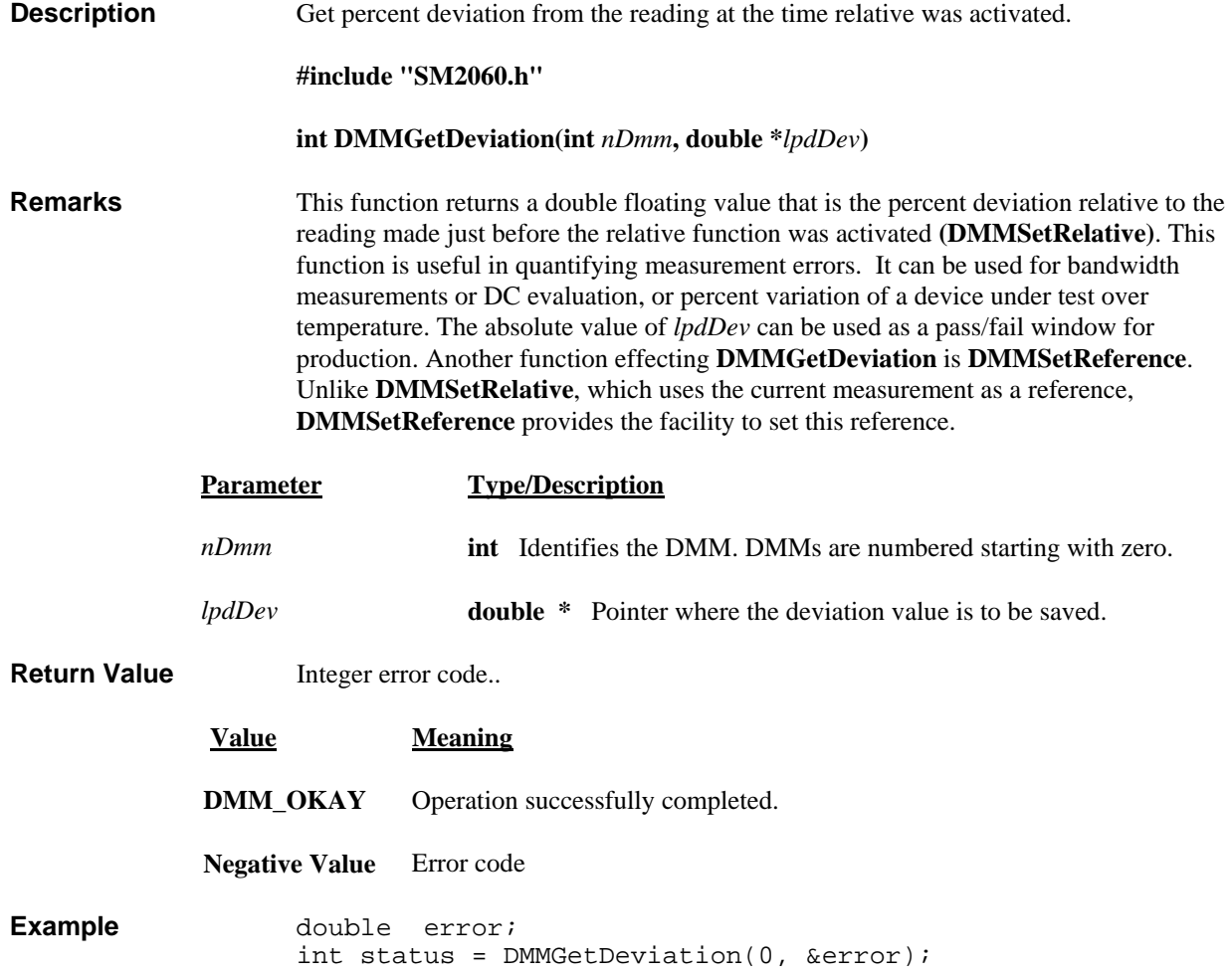

# *DMMGetDeviatStr*

<span id="page-33-1"></span><span id="page-33-0"></span>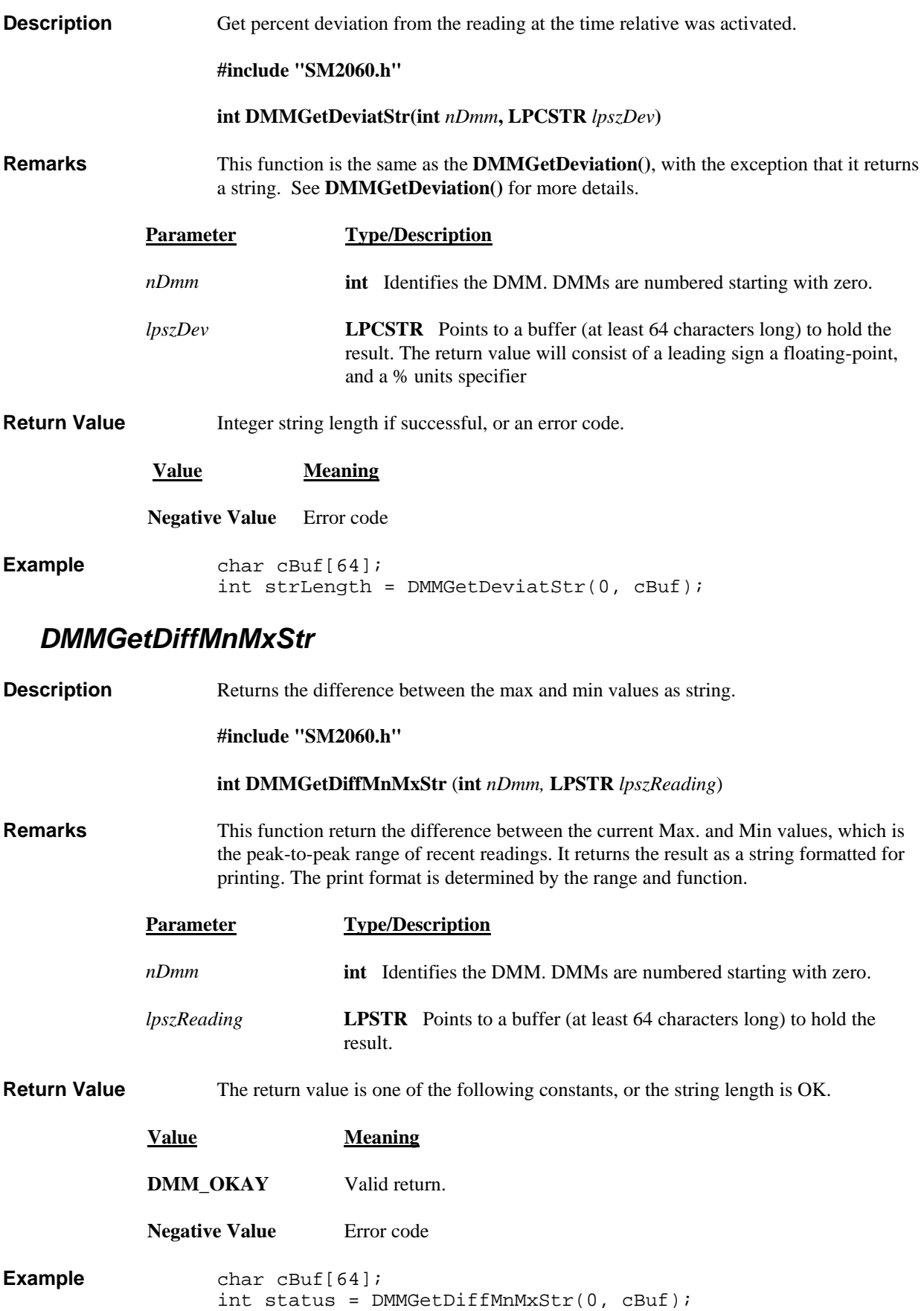

# *DMMGetFunction*

<span id="page-34-0"></span>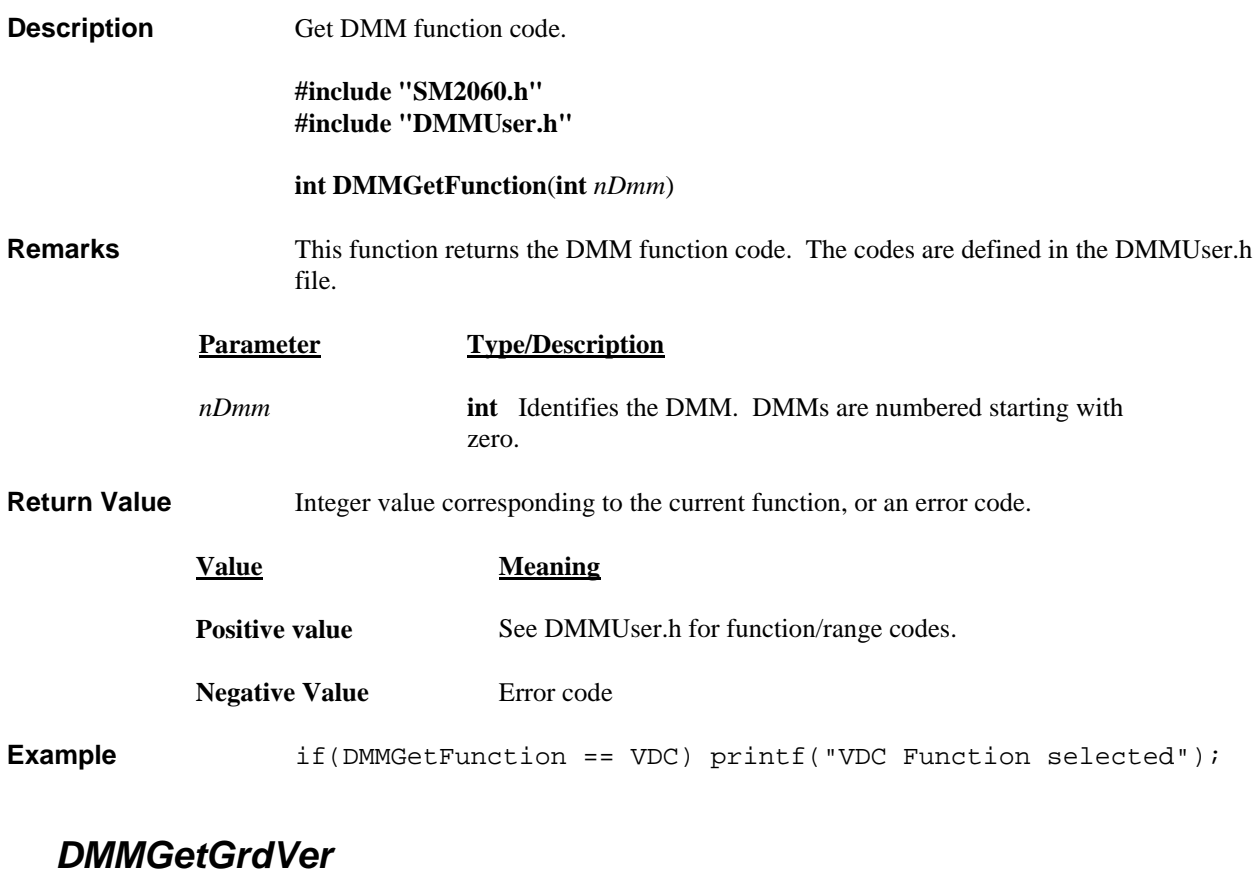

<span id="page-34-1"></span>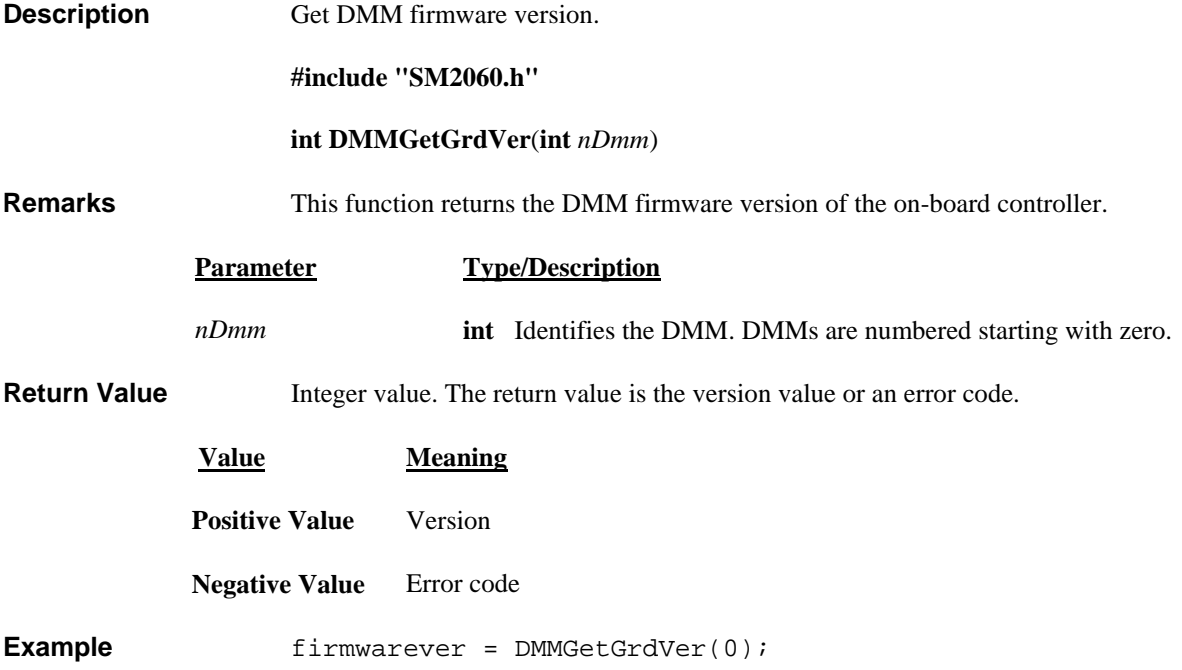

# *DMMGetHwVer*

<span id="page-35-1"></span><span id="page-35-0"></span>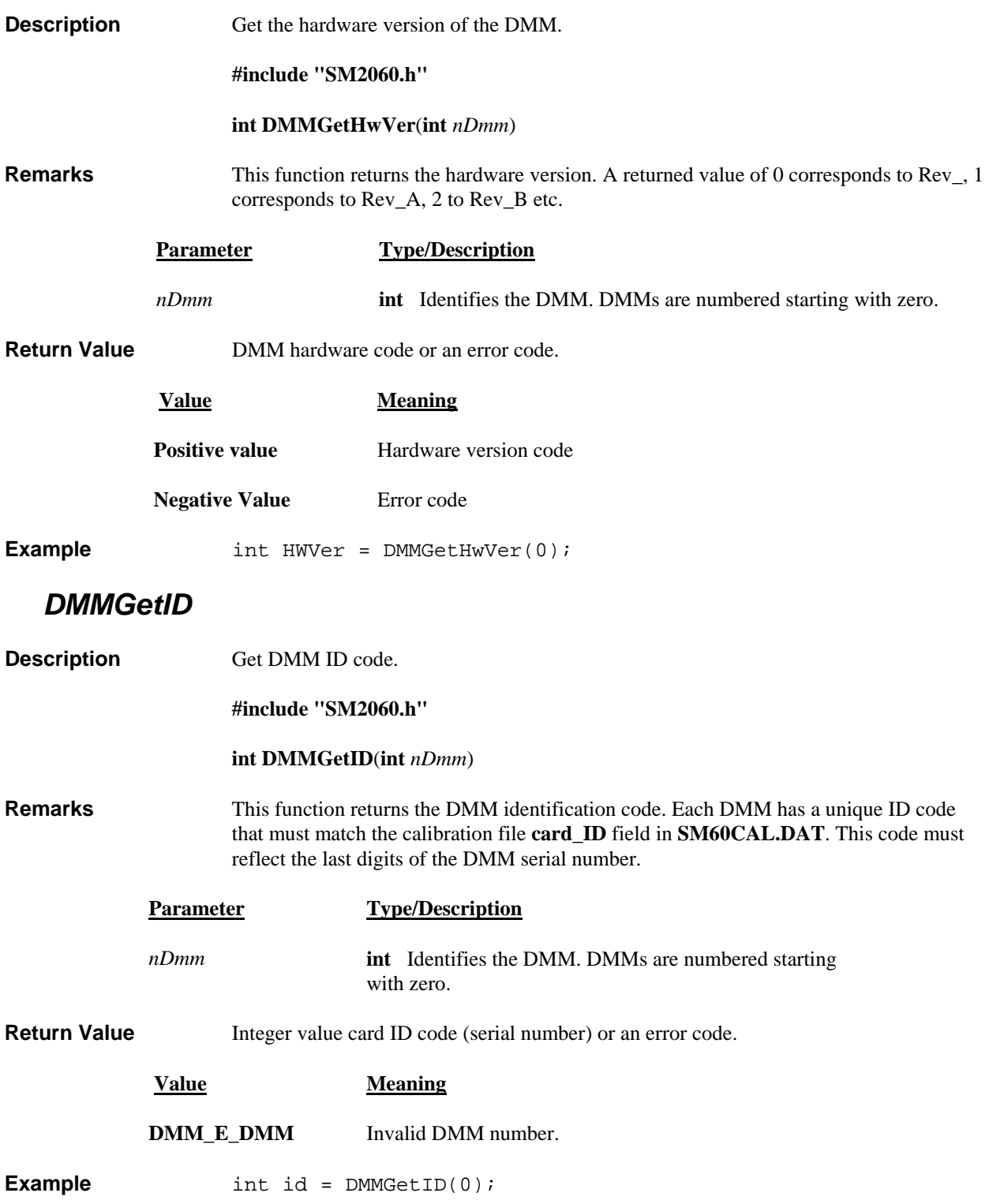

# *DMMGetManDate*

<span id="page-36-0"></span>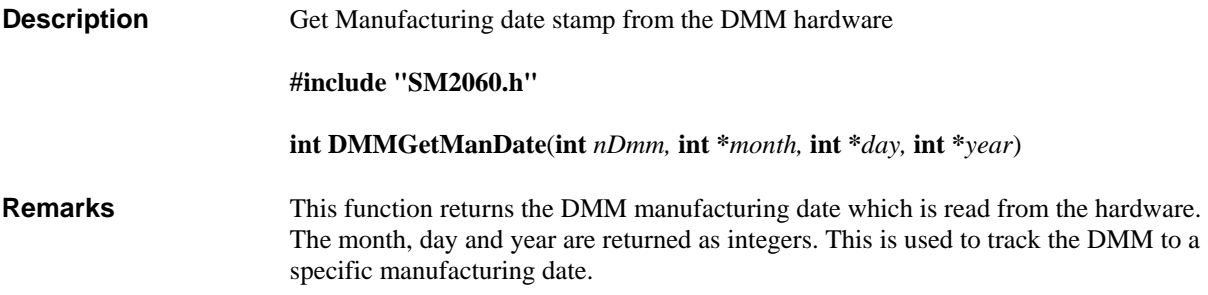

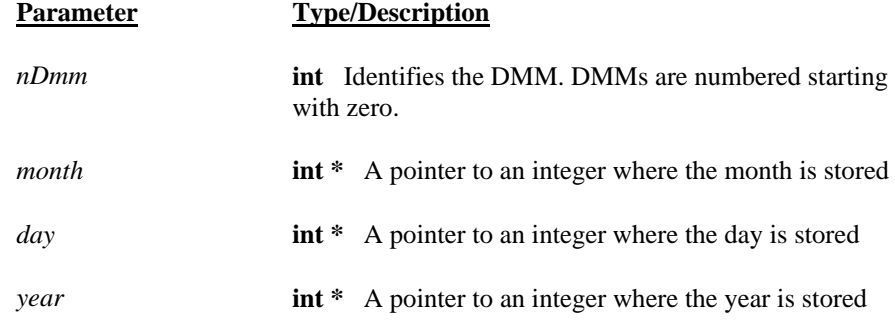

**Return Value** Integer error code or.

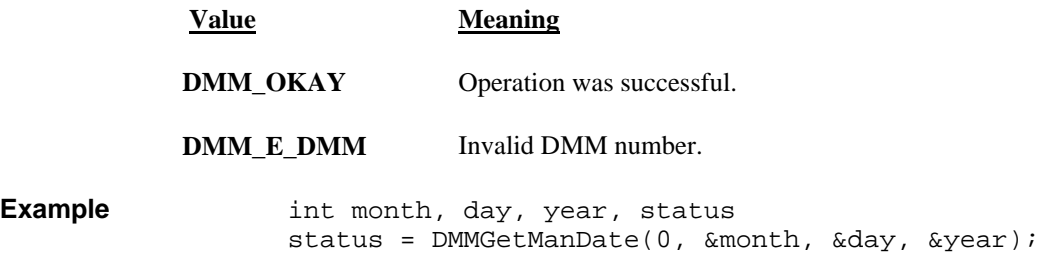

# *DMMGetMax*

<span id="page-36-1"></span>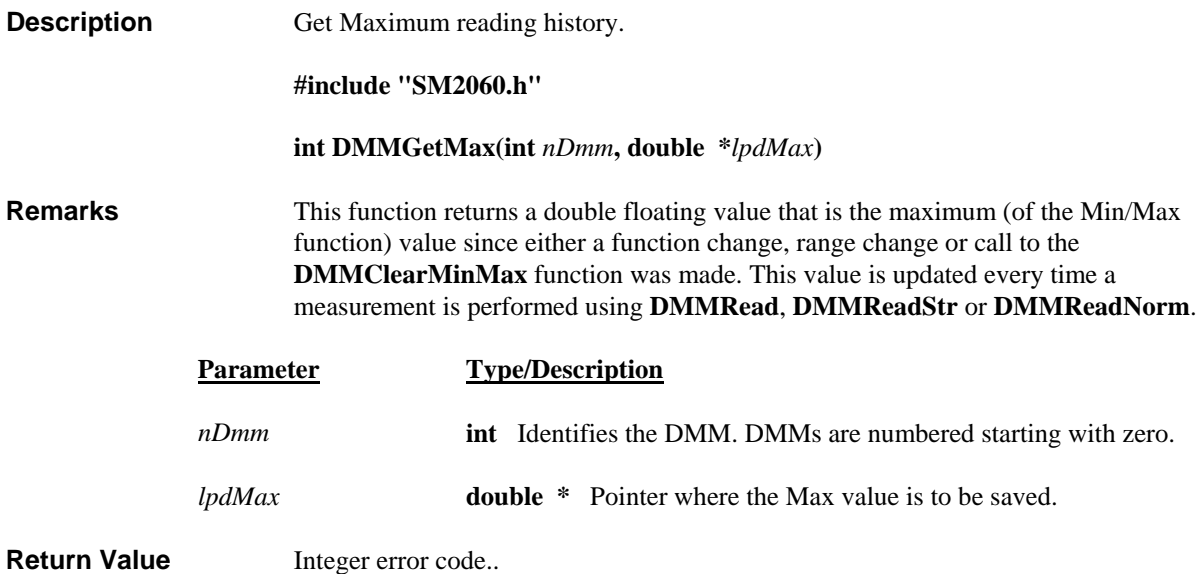

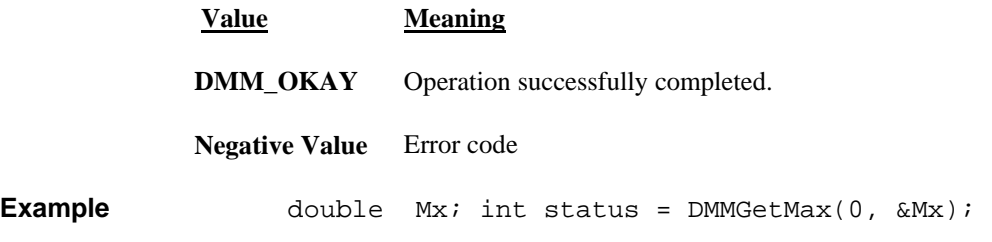

### *DMMGetMaxStr*

<span id="page-37-0"></span>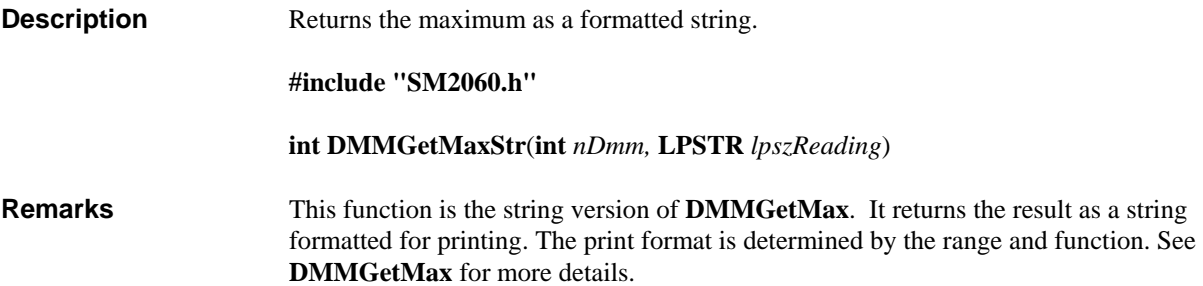

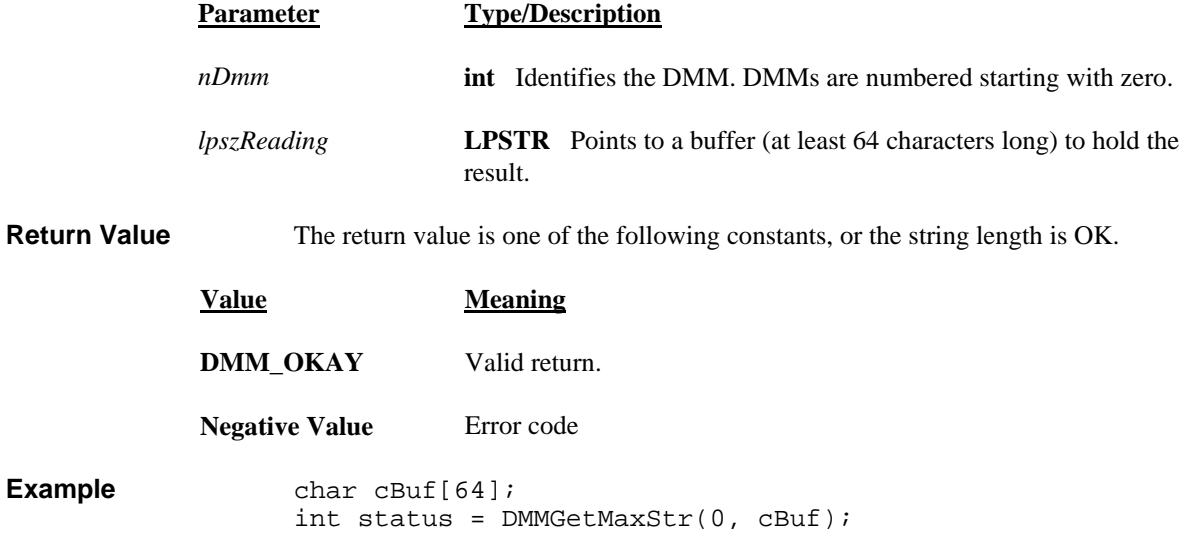

# *DMMGetMin*

<span id="page-37-1"></span>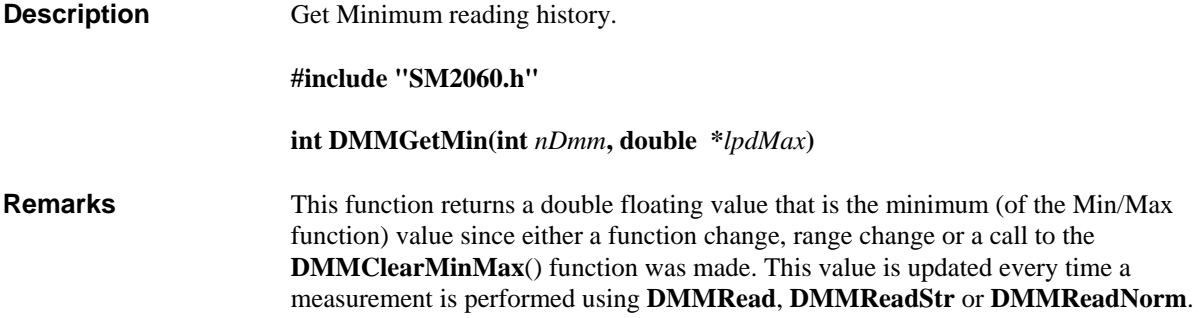

<span id="page-38-1"></span><span id="page-38-0"></span>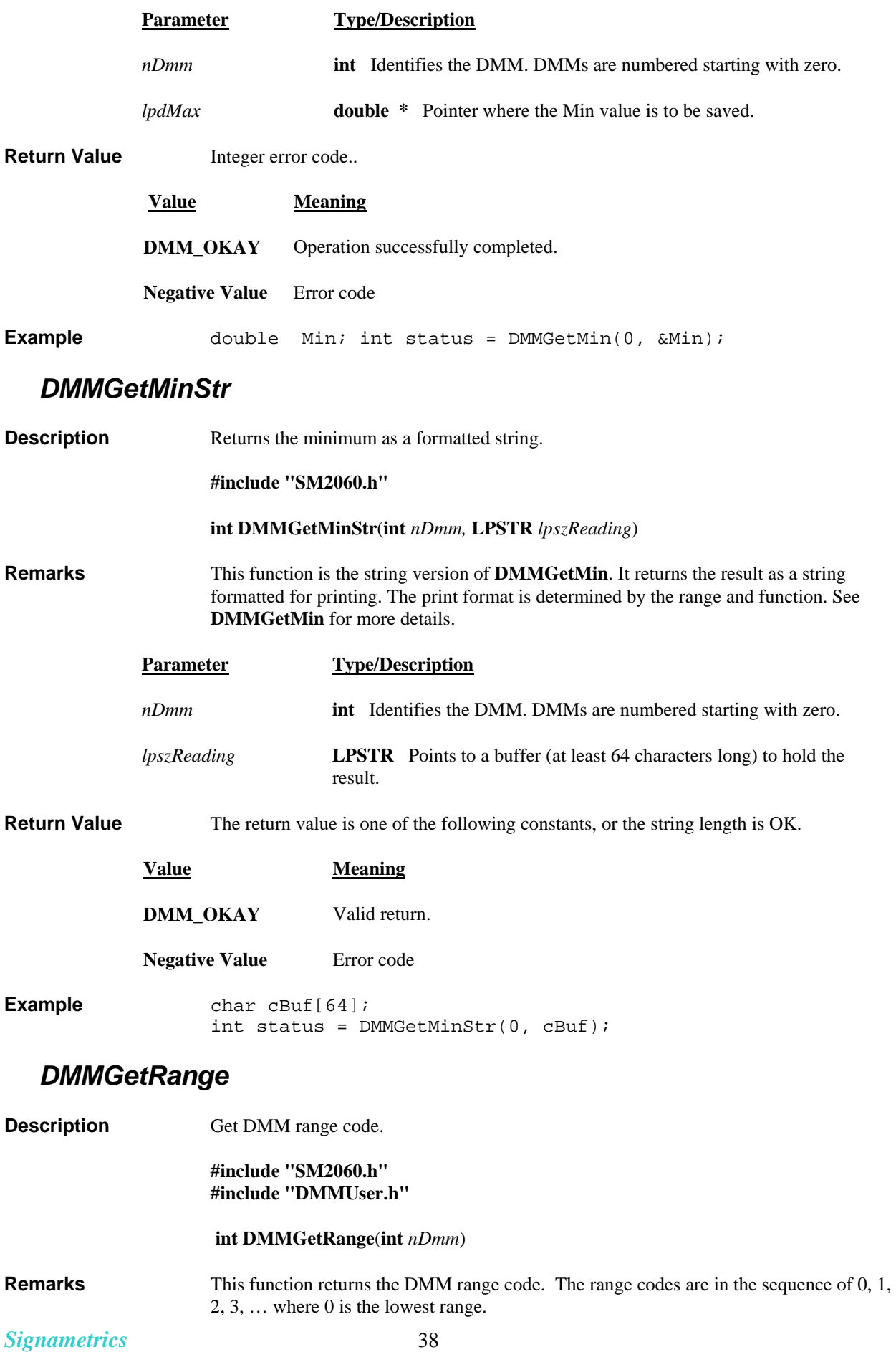

<span id="page-39-0"></span>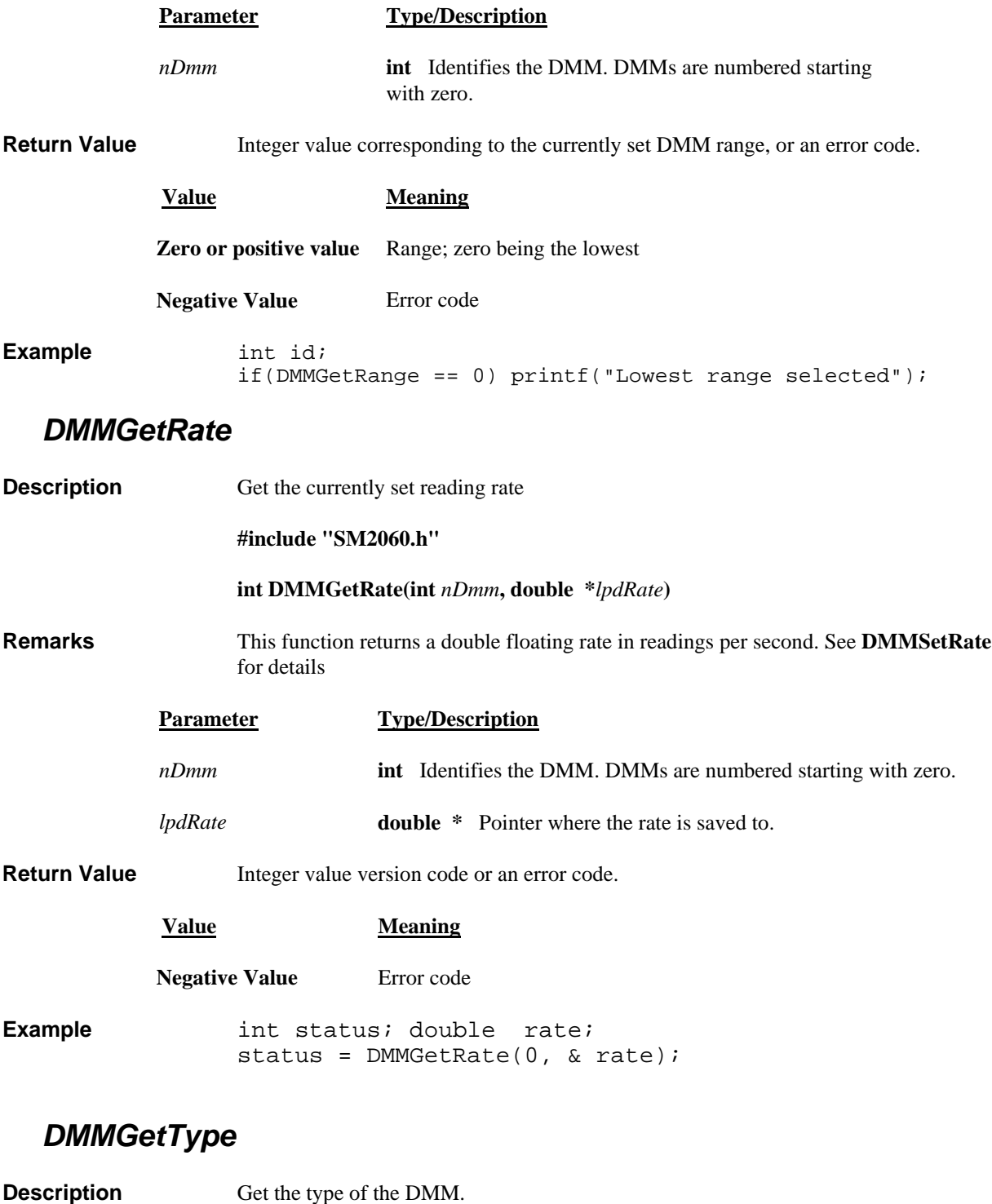

<span id="page-39-1"></span>**#include "SM2060.h"** 

 **int DMMGetType**(**int** *nDmm*)

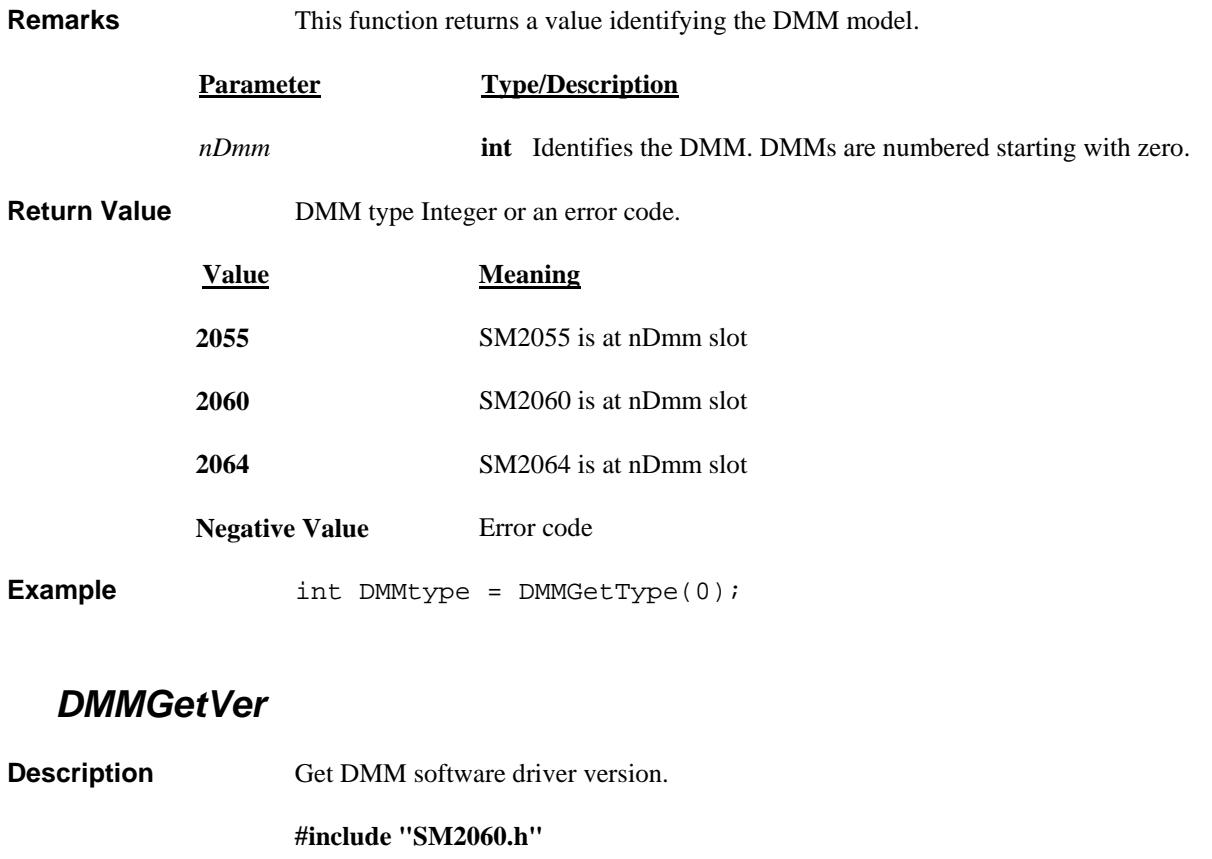

 **int DMMGetVer**(**int** *nDmm***, double \****lpfResult* )

<span id="page-40-0"></span>**Remarks** This function returns the DMM software driver version, which is a double floating value.

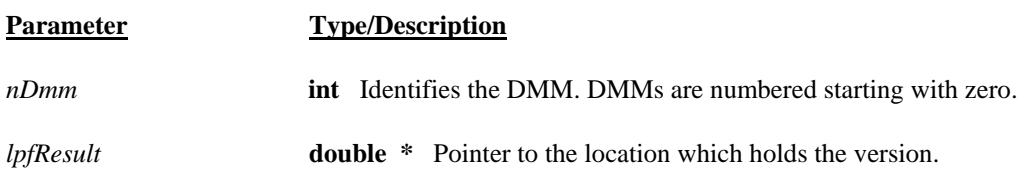

Return Value **Integer error code**.

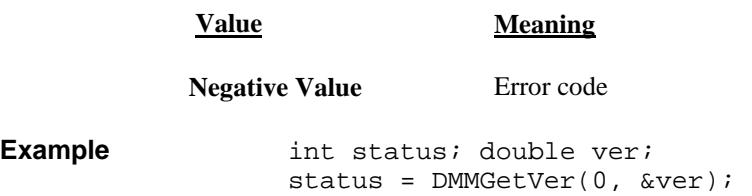

# *DMMInit*

<span id="page-41-0"></span>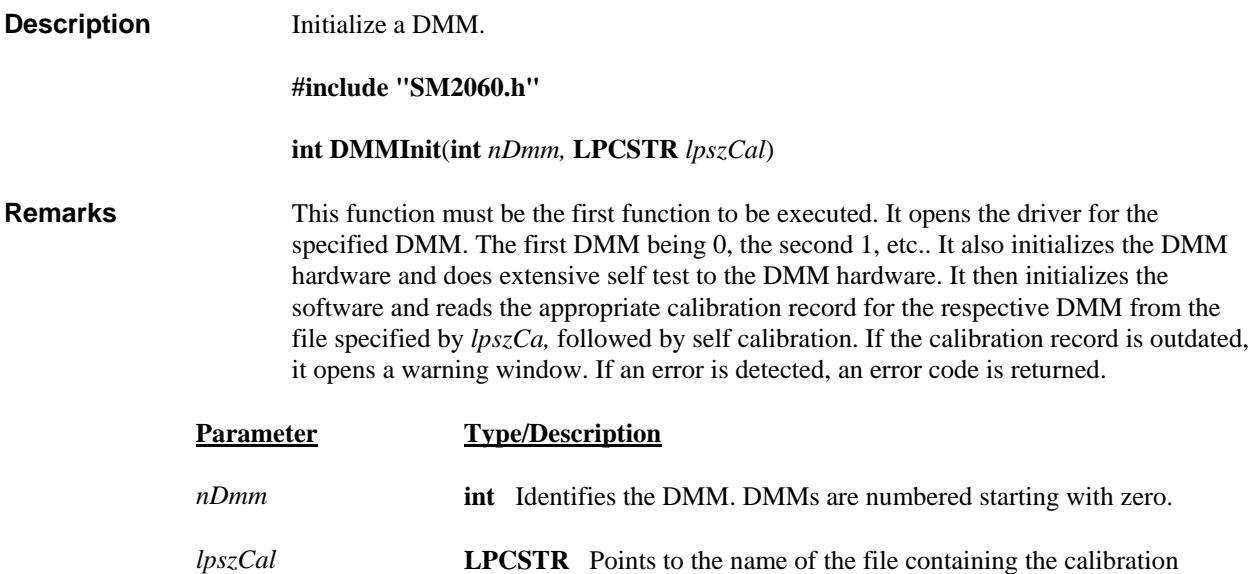

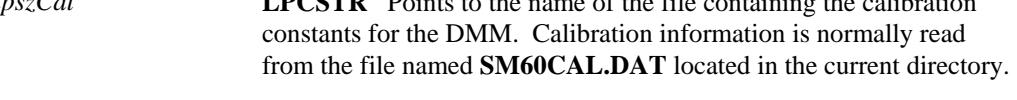

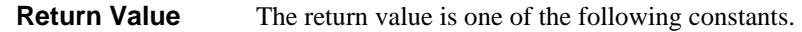

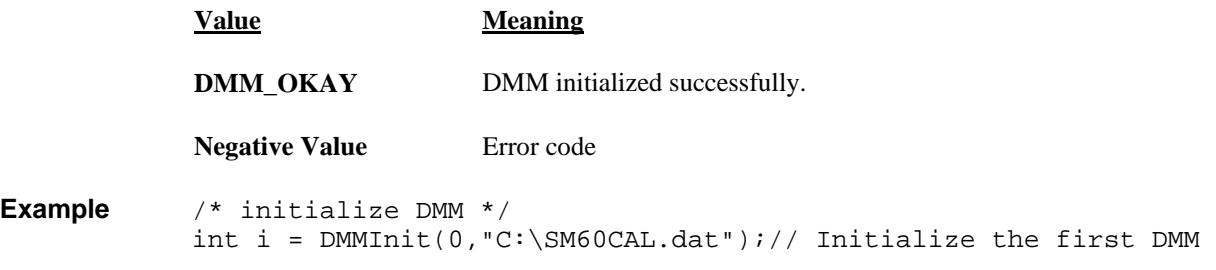

# *DMMIsAutoRange*

<span id="page-41-1"></span>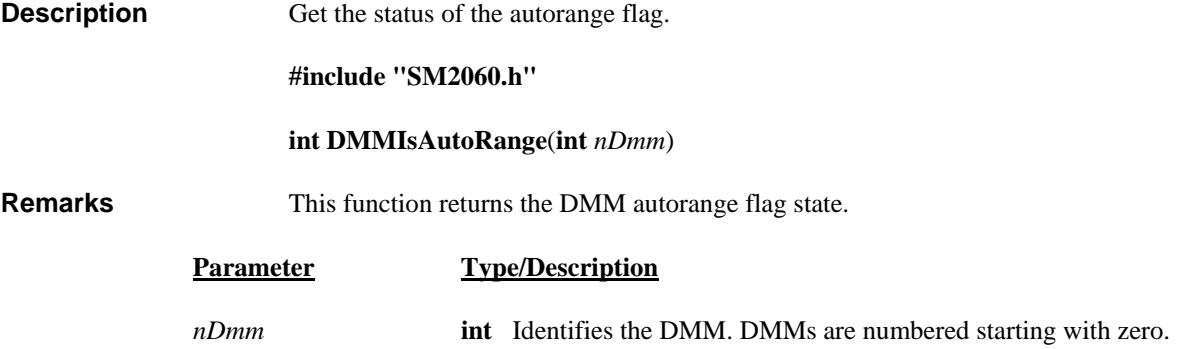

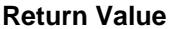

TRUE, FALSE or an error code.

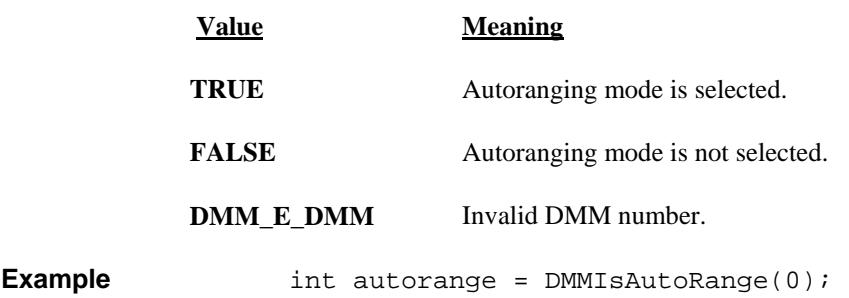

### *DMMIsInitialized*

<span id="page-42-1"></span><span id="page-42-0"></span>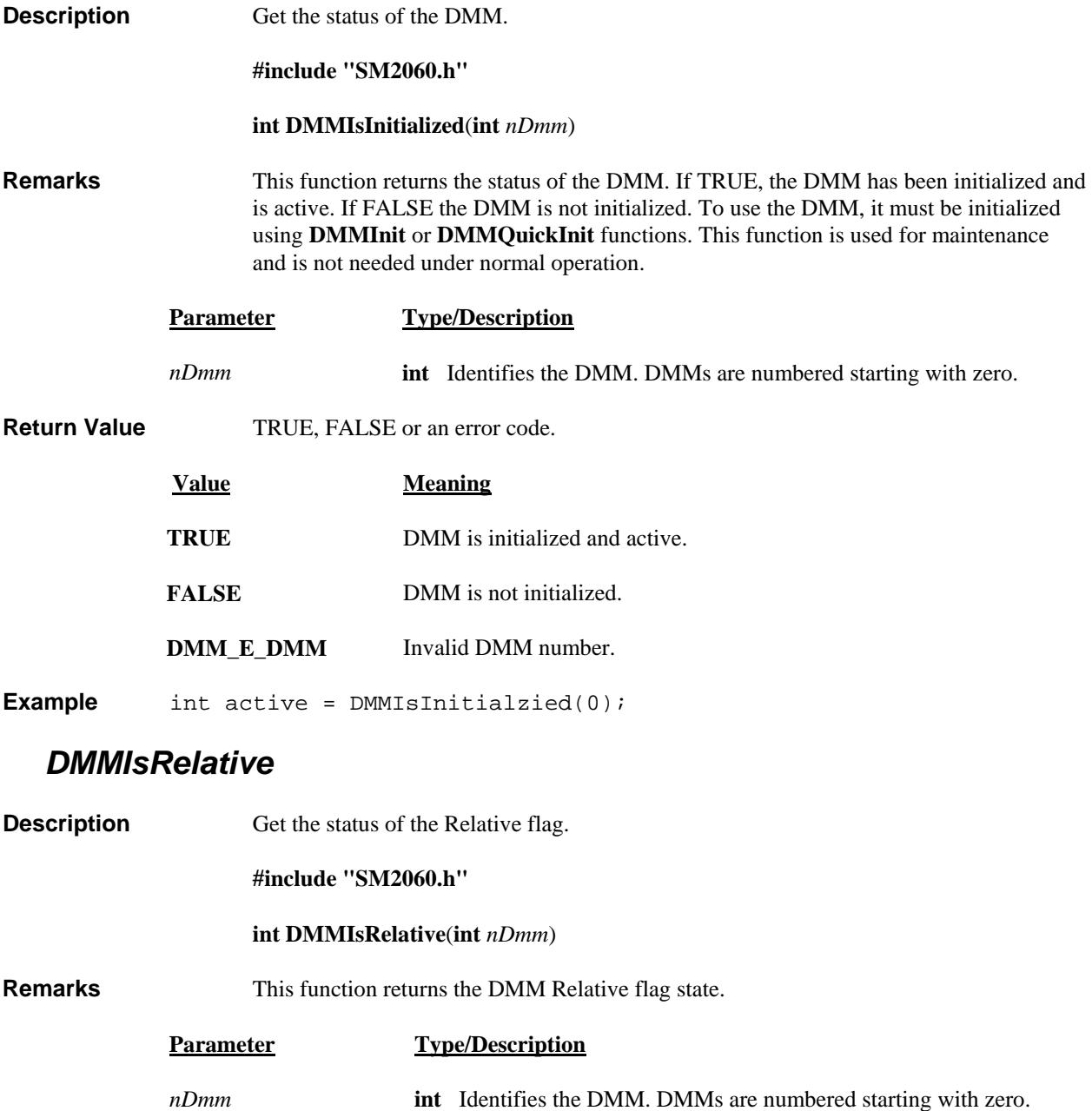

<span id="page-43-0"></span>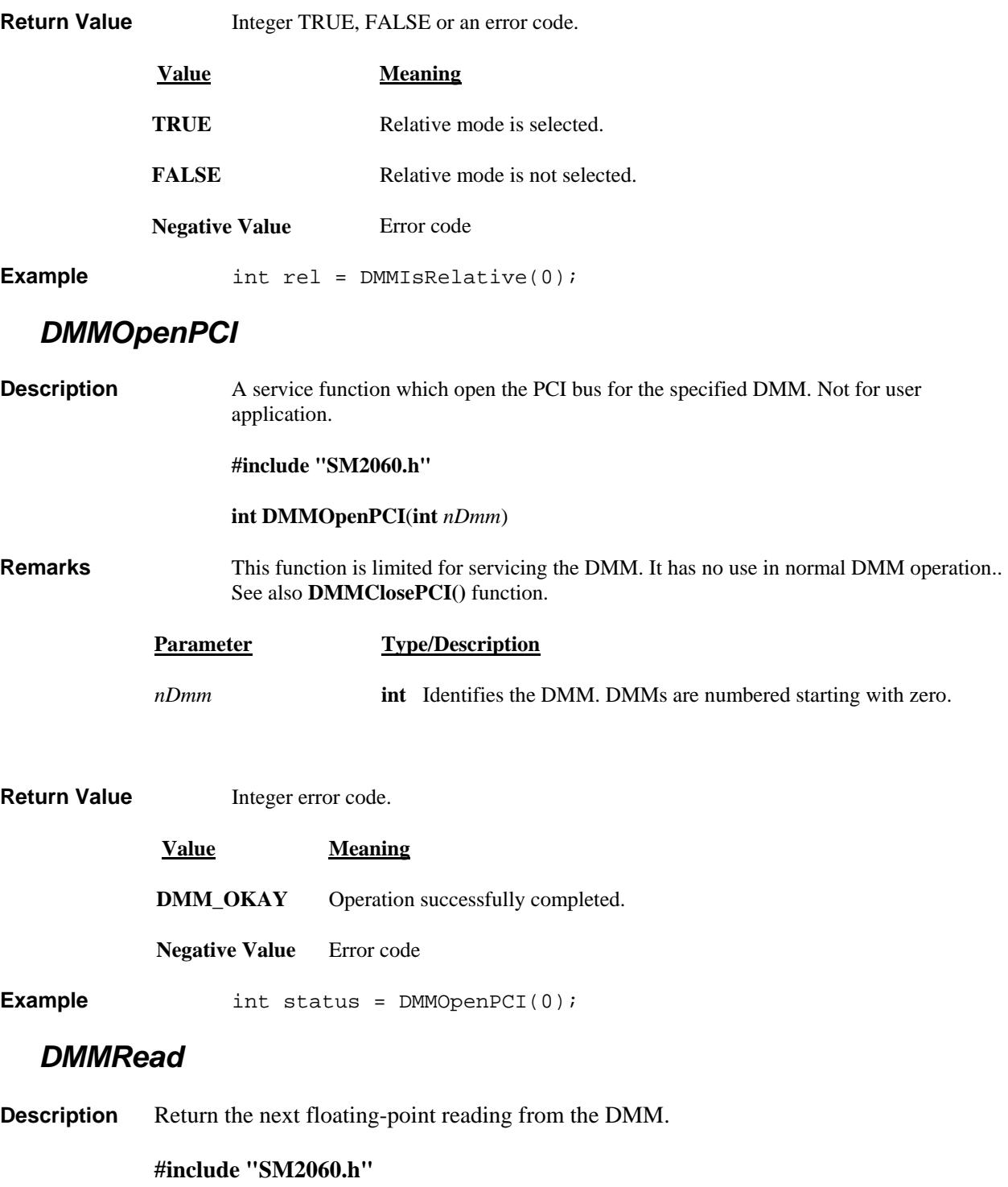

<span id="page-43-1"></span> **int DMMRead(int** *nDmm***, double \****lpdResult***)**

<span id="page-44-0"></span>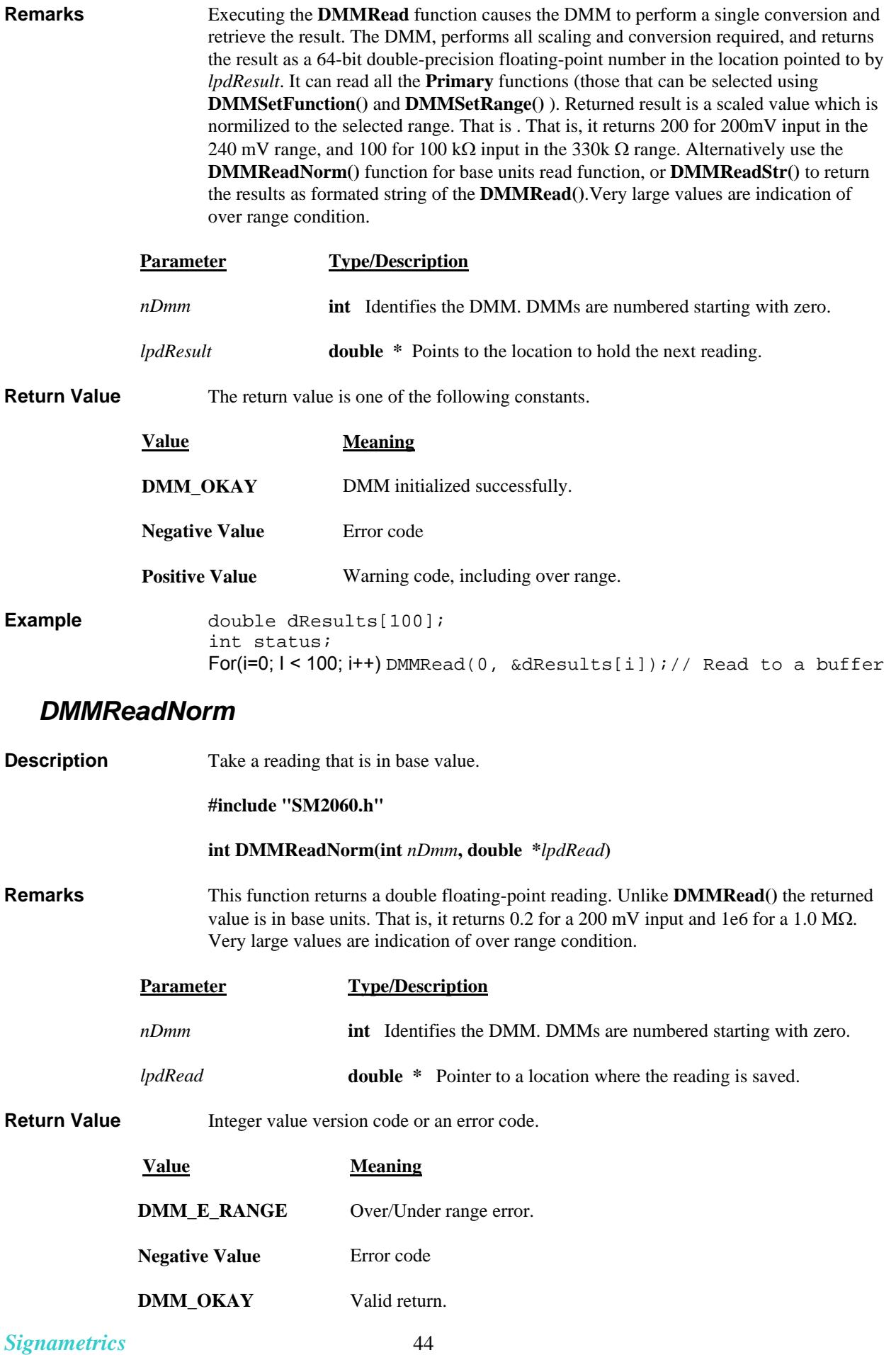

<span id="page-45-1"></span><span id="page-45-0"></span>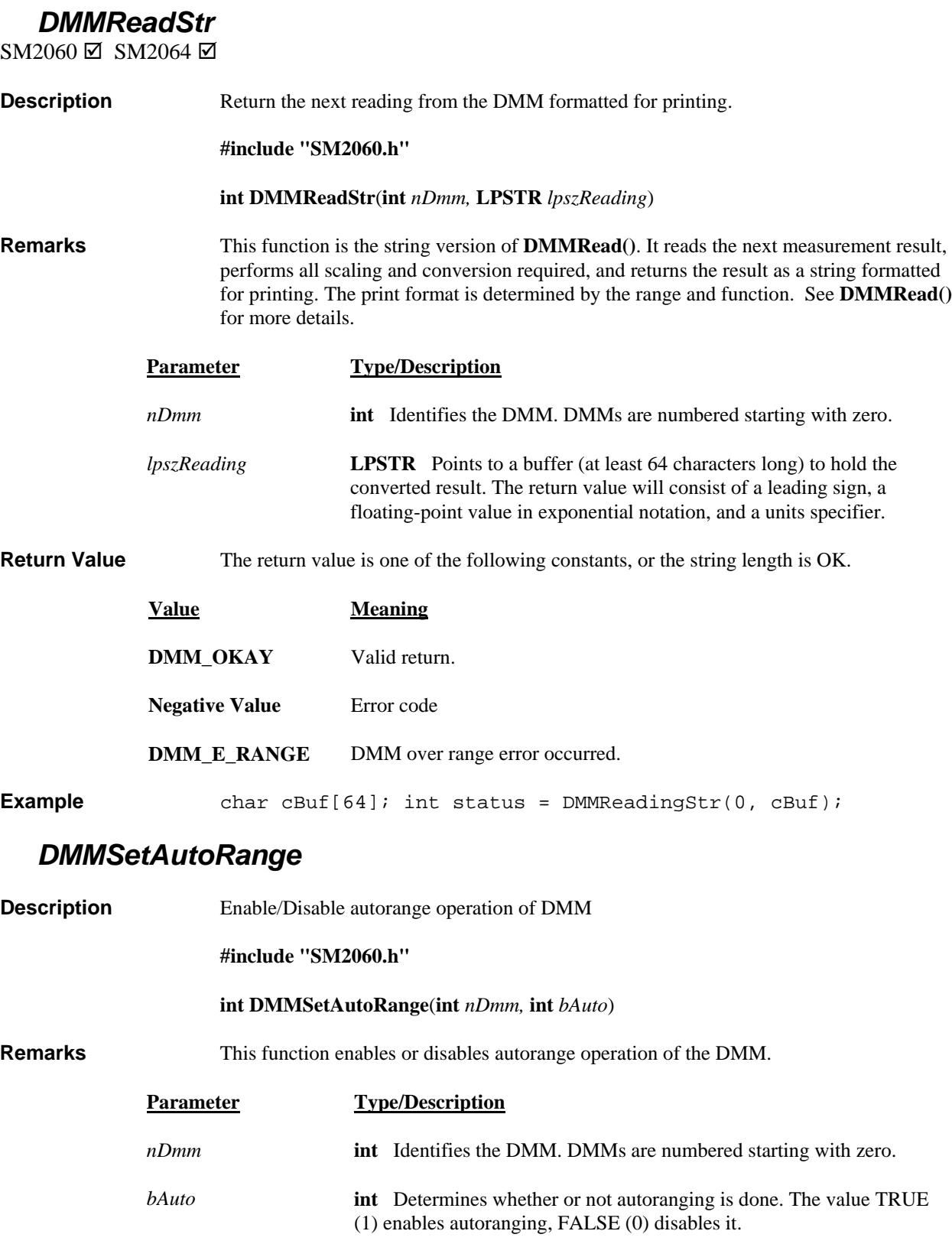

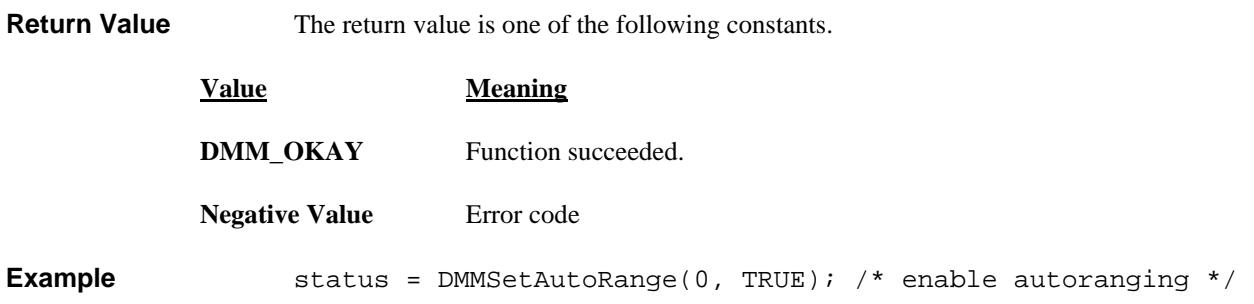

### *DMMSetFunction*

<span id="page-46-0"></span>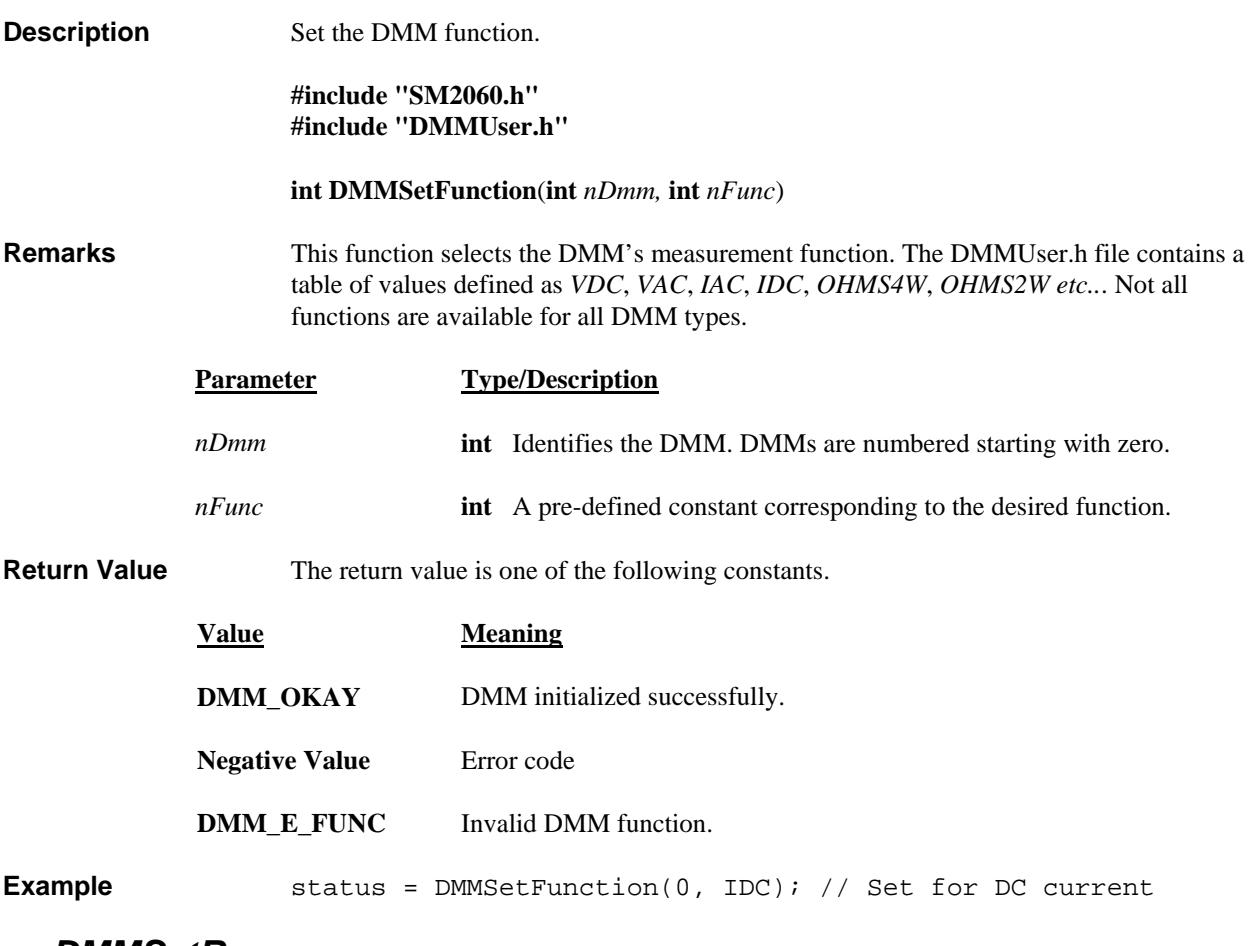

#### *DMMSetRange*

<span id="page-46-1"></span>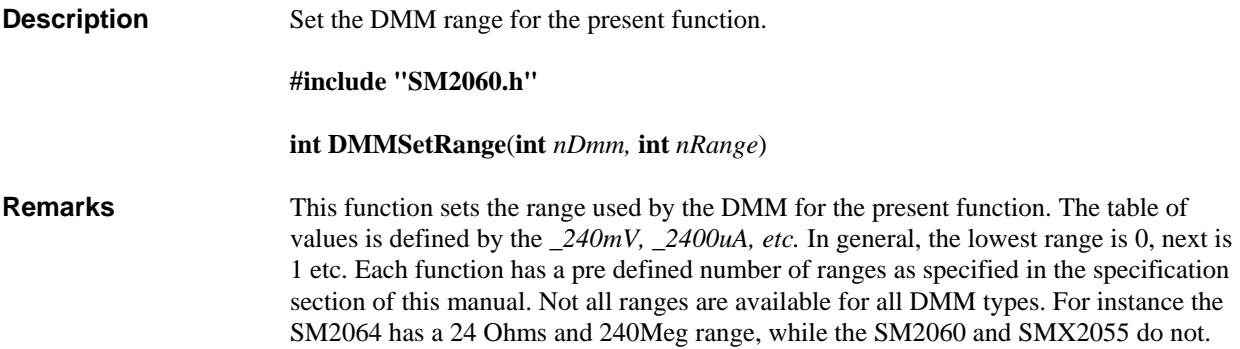

<span id="page-47-0"></span>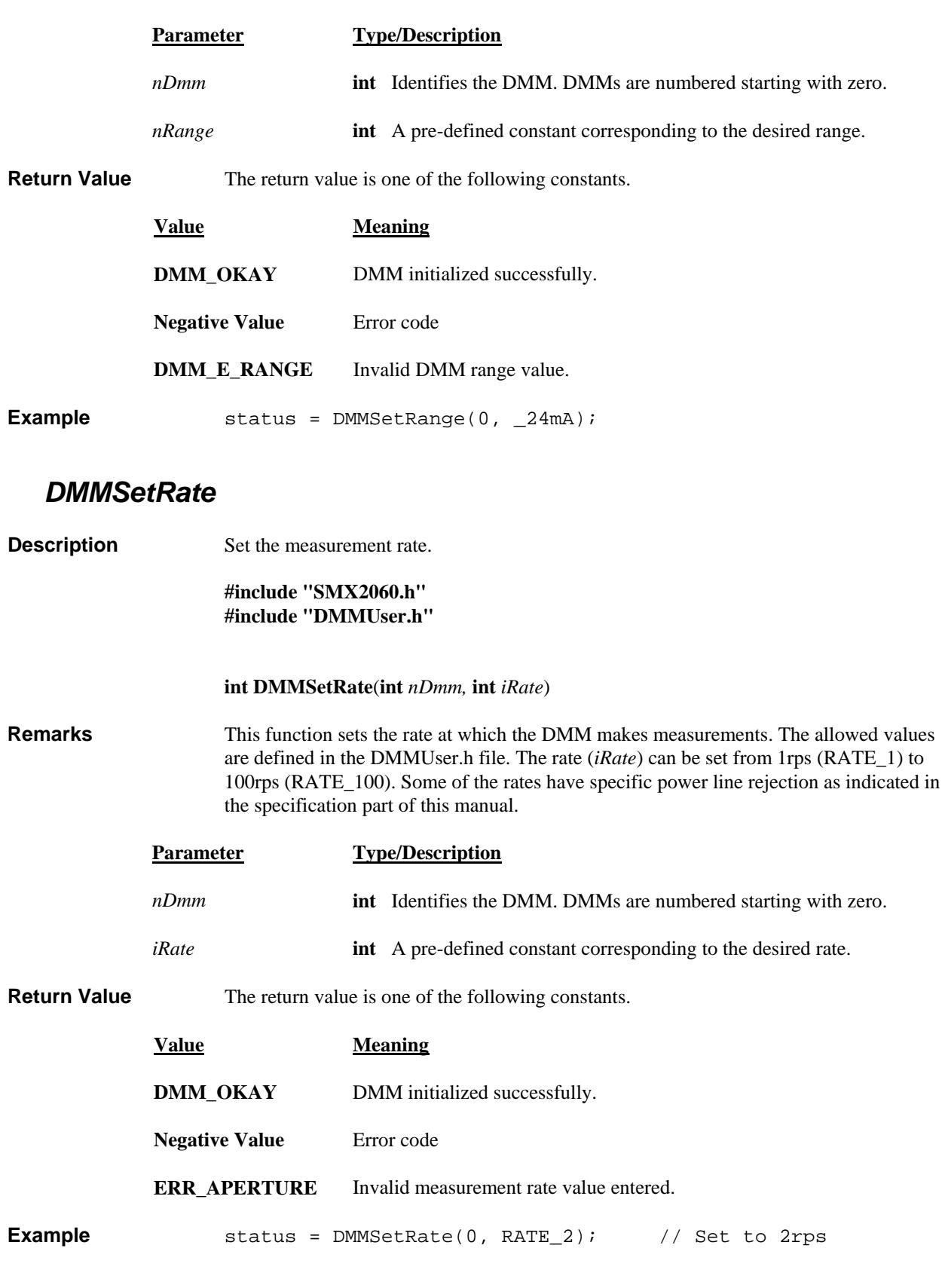

### <span id="page-48-0"></span>*DMMSetRelative*

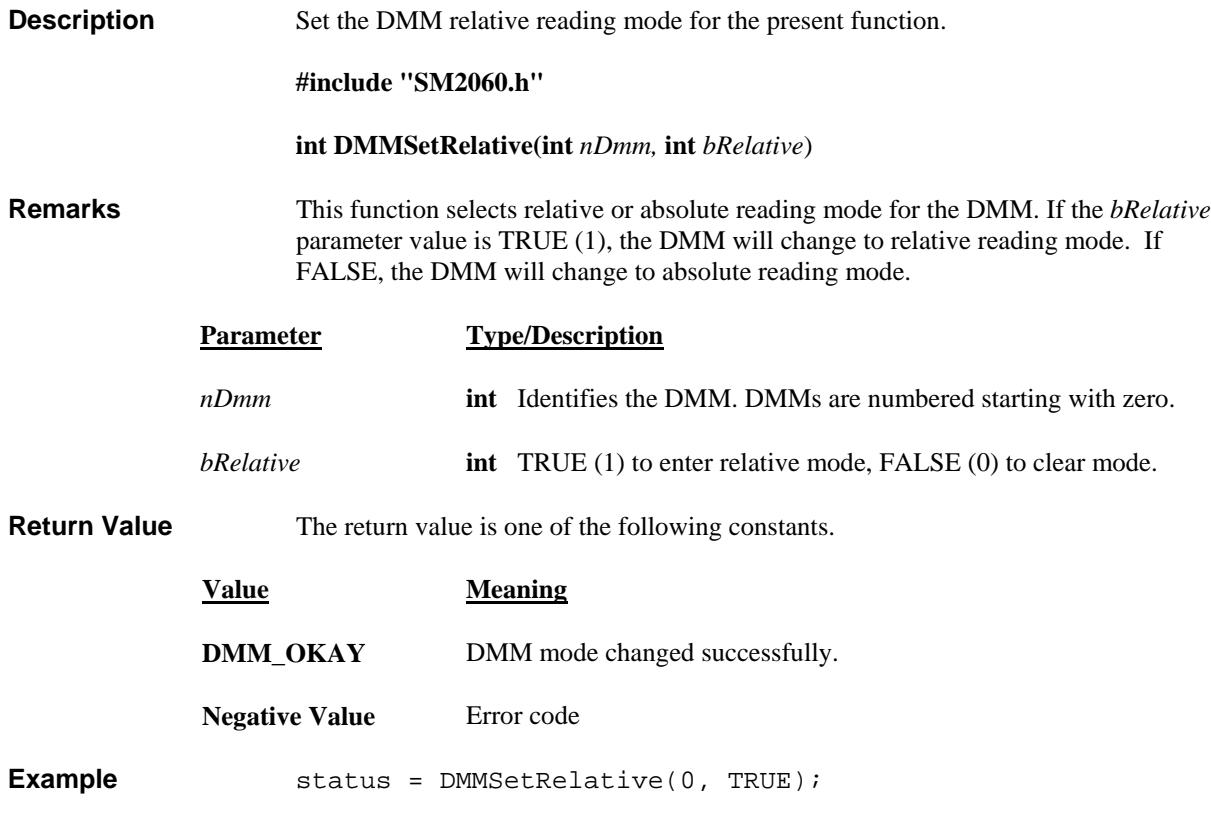

## *DMMTerminate*

<span id="page-48-1"></span>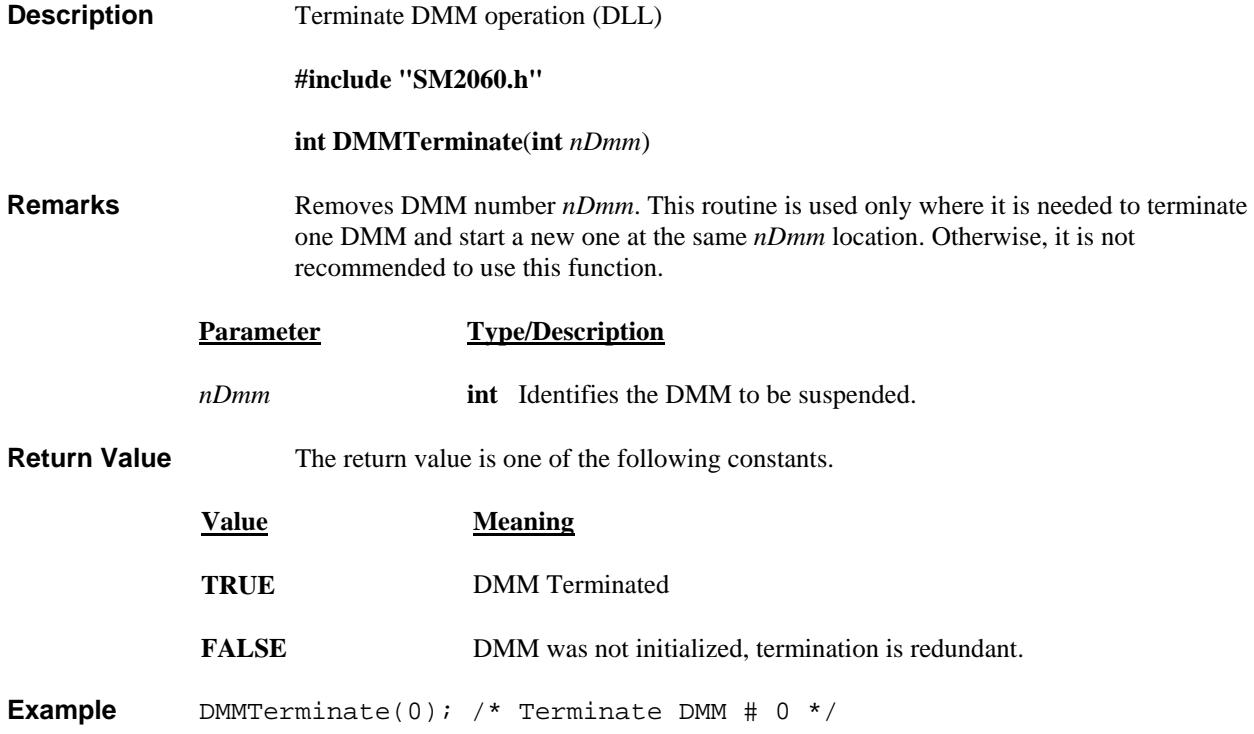

# <span id="page-49-0"></span>**5.7 Calibration Service Commands**

<span id="page-49-1"></span>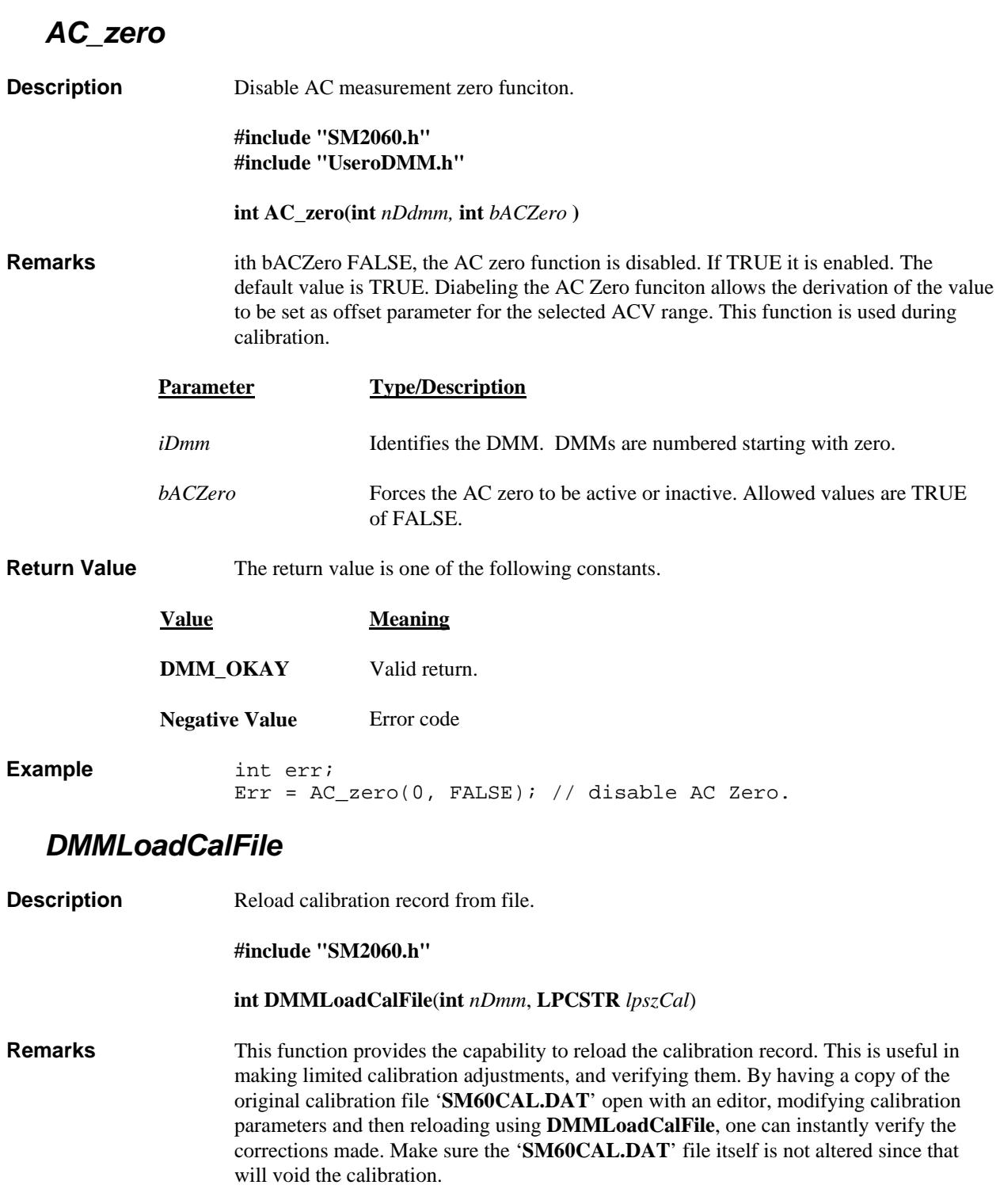

<span id="page-49-2"></span>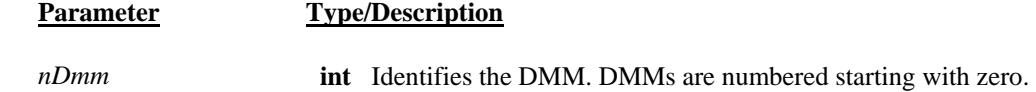

<span id="page-50-0"></span>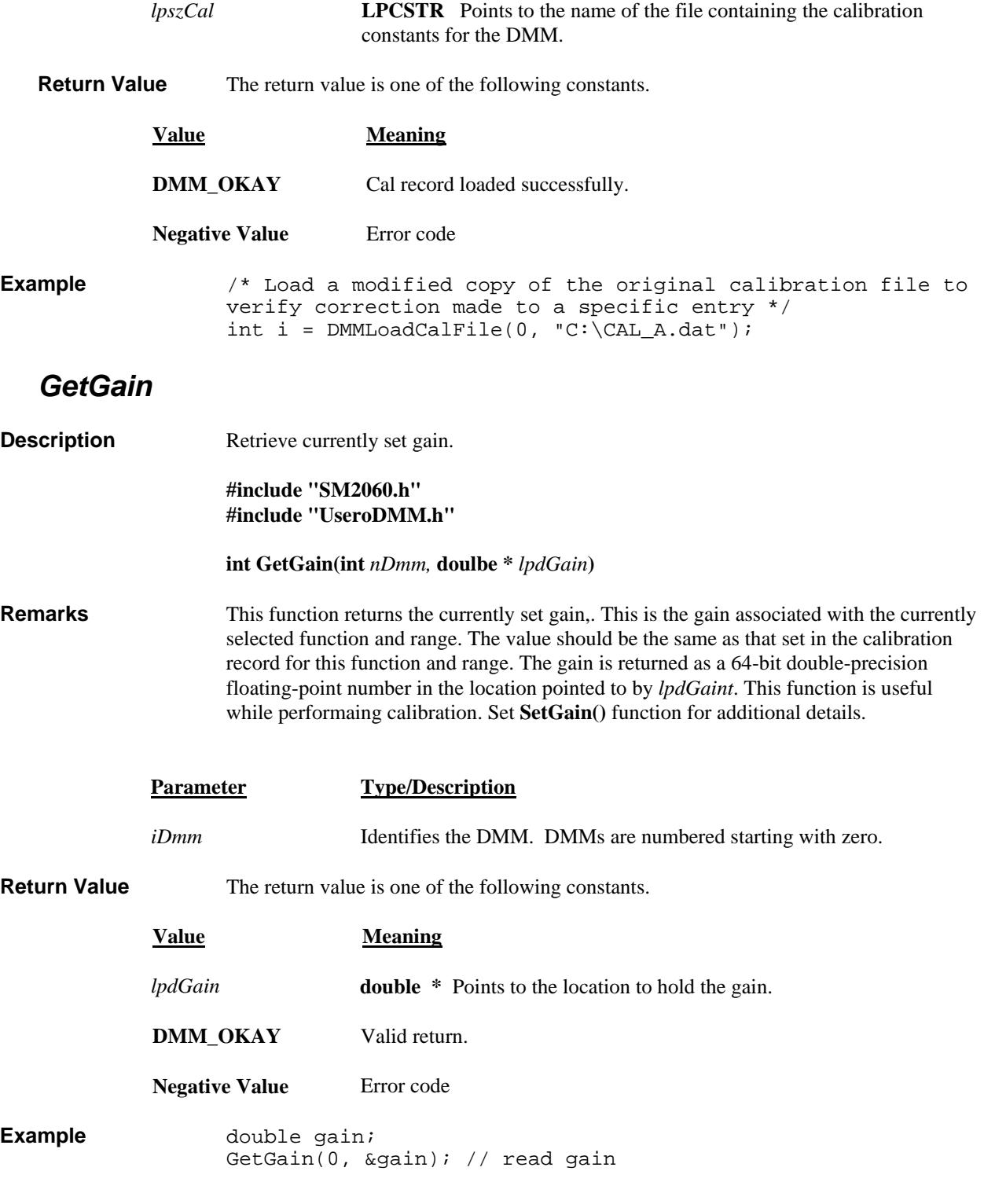

# *GetOffset*

<span id="page-50-1"></span>**Description Retrieve currently set gain.** 

**#include "SM2060.h" #include "UseroDMM.h"** 

#### **int GetOffset(int** *nDmm,* **doulbe \*** *lpdOffset***)**

**Remarks** This function returns the currently set offset,. This is the offset associated with the currently selected function and range. The value should be the same as that set in the calibration record for this function and range. The offset is returned as a 64-bit doubleprecision floating-point number in the location pointed to by *lpdOffsett*. This function is useful while performaing calibration. Set **SetOffset()** function for additional details.

<span id="page-51-0"></span>![](_page_51_Picture_139.jpeg)

![](_page_51_Picture_140.jpeg)

<span id="page-52-1"></span><span id="page-52-0"></span>![](_page_52_Picture_145.jpeg)

## *Read\_ADcounts*

<span id="page-53-0"></span>![](_page_53_Picture_67.jpeg)

# <span id="page-54-0"></span>**5.8 Maintanance Commands**

<span id="page-54-1"></span>![](_page_54_Picture_161.jpeg)

#### <span id="page-54-2"></span>**5.9 Error Codes**

Operation of the DMM may be impaired, should be aborted or is not possible following an Error. Use the **DMMErrString**() function, to retrieve the string describing the error.

![](_page_54_Picture_162.jpeg)

*Signametrics* 54

![](_page_55_Picture_165.jpeg)

#### <span id="page-55-0"></span>**5.10 Warning Codes**

Following a warning, the DMM will continue to run normally with the exception of the fault indicated by the warning code. Use the **DMMErrString()** function, to retrieve the string describing the warning. This string may be used to notify the user. Based on it, an action may be taken to correct the source of the warning. Several of the warning codes are part of a normal operation. Such are DMM\_CNT\_RNG, which indicates that the counter requires more iterations, or the POS\_FS and NEG\_FS are indication that the signal level is too high for the selected range, which is normal.

![](_page_55_Picture_166.jpeg)

#### <span id="page-55-1"></span>**5.11 Parameter List**

The following definitions are from the DMMUser.H file.

#### *5.11.1 Measurement and Source Functions*

<span id="page-55-2"></span>The following list contains values that set the DMM functions. Use the **DMMSetFuncction()** function to set these values. Use **DMMGetFunction()** to retrieve the value of the currently set function

![](_page_55_Picture_167.jpeg)

#### *5.11.2 Range Values*

<span id="page-55-3"></span>The following list contains the allowed values for range setting with **DMMSetRange()** function. Use the **DMMGetRange()** function to retrieve the currently set range

![](_page_55_Picture_168.jpeg)

![](_page_56_Picture_120.jpeg)

#### *5.11.3 Measurement Rate parameters*

<span id="page-56-0"></span>The following list contains the definitions for the available Apertures. Use **DMMSetRate()** and **DMMGetRate()** to set and retrieve the apertures.

![](_page_56_Picture_121.jpeg)

## <span id="page-57-0"></span>**6 Calibration**

Each SM/SMX2055/60/64 DMM uses its own **SM60CAL.DAT** calibration record to ensure the accuracy of its functions and ranges. The **SM60CAL.DAT** file is a text file that contains the DMM identification number, calibration date, and calibration constants for all DMM ranges. When the DMM is installed this file is generated from an internally stored record. Once extracted, the DMM reads it from a file rather than from its on-board record, since it is faster to read from a file. For most functions, the calibration constants are scale factor and offset terms that solve an " $y = mx + b$ " equation for each range. An input "x" is corrected using a scale factor term "m" and an offset term "b"; this gives the desired DMM reading, "y". Keep in mind that for ranges and functions that are unavailable for a particular product in the SM2060 family. The following calibration record is for the SMX2055 and it contains some placeholders for ranges that are not available with the product. An example **SM60CAL.DAT** follows:

![](_page_57_Picture_214.jpeg)

The first column under any function, e.g.,"vdc", is the offset term "b", expressed as a value proportional to analog-to-digital (a/d) counts. The second column is the scale factor term "m". Within each function, the "b" and "m" terms are listed with the lowest range at the beginning. For example, under "2w-ohm" above, "1.27e+4 1.002259" represents the offset term for the 24  $\Omega$  range, and "1.002259" is the scale factor for this range.

For the ACV function, the first line in the calibration record is the DC offset value. The rest of the lines contain the RMS offset, gain correction factor, and a third column that represents a digital code from 0 to 31 that controls the high frequency performance of each AC function. A large value, e.g., 31, implies high attenuation.

The **SM60CAL.DAT** file is created by performing external calibration. The general calibration algorithm consists of applying a zero value to the DMM followed by a value of  $2/3^{rd}$  of the top of each range. Calibration of your SM/SMX2055/60/64 is best performed using calibration software available from Signametrics.

When using multiple DMMs in a single chassis, the **SM60CAL.DAT** file must have a calibration record for each DMM. You can combine the unique calibration records of each DMM into one **SM60CAL.DAT** file using any ASCII text editor such as "notepad.exe".

#### <span id="page-59-0"></span>**7.0 Warranty and Service**

The SM2060, SM2064, SMX2055, SMX2060 and SMX2064 are warranted against defects in manufacturing and materials for a period of one year from date of purchase. Removal of any of the three external shields or any attempt to repair the unit by other than unauthorized Signametrics service personnel will invalidate your warranty. Operating the Signametrics products outside their specified limits will void the warranty. For in-warranty repairs, you must obtain a return materials authorization (RMA) from Signametrics prior to returning your unit. Customer ships products at customer's expense. Within the USA Signametrics will ship serviced or replaced unit at Signametrics' expense.

Warranty extensions are available at the time of purchase for terms up to 36 months, in increments of 12 months.

If your unit requires repair or calibration, contact your Signametrics representative. There are no user serviceable parts within these products.

#### <span id="page-59-1"></span>**8.0 Accessories**

Several accessories are available for the SM2055 DMM, which can be purchased directly from Signametrics, or one of its distributors or representatives. These include:

- Basic DMM probes
- DMM probe kit
- Deluxe DMM probe set
- Shielded SMT Tweezer Probes
- Multi Stacking Double Banana shielded cable 36"
- Multi Stacking Double Banana shielded cable 48"
- Mini DIN-7 Trigger, 6-Wire Ohms connector
- 4-Wire Kelvin probes